# **Projet – Opération Plein Sud**

Cette opération concerne la construction de 3 immeubles d'habitation de type R+3+Attique avec sous-sol généralisé.

Elle est située dans le quartier de la Meinau à Strasbourg, entre la route de la Meinau et l'avenue de Normandie.

L'ensemble immobilier se situe en milieu urbain avec les caractéristiques suivantes :

#### Situation de la construction :

- o Construction en zone sismique modérée ;
- o Mise hors gel de 0.80 m
- o Altitude du terrain naturel d'environ 141 m dans le secteur du bâtiment

#### Documents fournis :

- o CCTP ;
- o PGC ;
- o Dossier de plans ;
- o Maquette numérique au format REVIT 2015.

## **Partie 1 : Analyse du Projet : Présentation Générale de l'Opération**

1.1) Synthèse du dossier : *(Compétence C1)*

On vous demande :

Rédiger une présentation succincte des principales caractéristiques et contraintes du projet :

- $\triangleright$  définition de l'opération (caractéristiques architecturales, technologiques et dimensionnelles),
- contraintes d'urbanisme et réglementaires.
- 1.2) Analyse des solutions constructives : *(Compétence C3)*

A partir des éléments du dossier, on vous demande :

- Définir et justifier les solutions constructives adoptées compatibles avec les pièces du marché en fonction des critères que vous avez retenus pour la réalisation de l'ouvrage.
- $\triangleright$  Afin de préparer la parte organisation de chantier, quantifier les éléments suivants en créant des nomenclatures (cf [Annexe1\)](#page-6-0) :
	- o Surface de plancher à créer ;
	- o Volume de béton par éléments porteur (dalle, poutres, voiles, etc…) ;
	- o Nomenclature des poutres (tailles dimensions, localisation, surface de coffrage, volumes…) ;
	- o Surface de coffrage des voiles et des dalles.

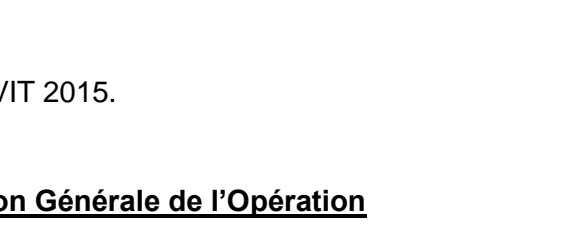

# **Etude n°1 - Fondations**

En tant que bureau d'étude structure, vous êtes chargé de réaliser le dimensionnement des fondations de l'immeuble et de réaliser les plans de coffrage puis d'armatures.

#### **Partie 2 - Analyse du fonctionnement de la structure**

Etude sur la file B.

- Définir grâce à une vue 3D (cf [Annexe 2\)](#page-9-0) la structure porteuse de la file B du bâtiment A, B, C. (1 bâtiment par étudiant).
- Effectuer la descente de charges sur cette file porteuse jusqu'au plancher bas du sous-sol. (Poteau B9 à B12, B9' à 12', B9''à12''). Vous présenterez vos résultats dans un tableau.

#### **Partie 3 – Note de calcul**

- $\triangleright$  Dimensionner la fondation. Vous choisirez un type de fondation adéquate en tenant compte de la capacité portante du sol.
	- $\rightarrow$  contrainte admissible du sol : qa = 0,9 MPa à l'ELU.
- Calculer les armatures à mettre en place et optimiser ces armatures du point de vue économique.

#### **Partie 4 – Plan d'exécution**

- Avec la maquette numérique fournie, dessiner les fondations précédemment dimensionnées. [\(cf Annexe 3\)](#page-10-0)
- $\triangleright$  Incorporer les armatures dans le coffrage des fondations (cf [Annexe 4\)](#page-11-0) ;
- $\triangleright$  Réaliser une nomenclature automatique des armatures des fondations

#### **Partie 5 – Vérification des armatures avec Robot Structural Analysis**

- Envoyer votre semelle de fondation dans le logiciel Robot Structural Analysis.
- $\triangleright$  Paramétrer le logiciel de manière à pouvoir lancer le calcul. (cf [Annexe 5\)](#page-15-0)
- $\triangleright$  Editer une note de calcul et les plans d'armature automatiquement.
- > Comparer avec vos résultats.

# **Etude n°2 – Poutre continue**

En tant que bureau d'étude structure, vous êtes chargé de réaliser le dimensionnement des poutres du sous-sol de l'immeuble et de réaliser les plans de coffrage puis d'armatures.

## **Partie 2 - Analyse du fonctionnement de la structure**

Etude de la poutre file E, de la file 13 à 10 ou 13'à 10' ou 13'' à 10''.

- $\triangleright$  Définir grâce à une vue 3D (cf [Annexe 2\)](#page-9-0) la structure porteuse de la file E du bâtiment A, B, C. (1 bâtiment par étudiant).
- Effectuer la descente de charges sur cette poutre. Vous présenterez vos résultats dans un tableau.

## **Partie 3 – Note de calcul**

- Lister les différents cas de charge les plus défavorables. Vous préciserez les zones les plus sollicitées pour chaque cas.
- Déterminer les courbes des moments fléchissant pour 2 cas de charges. Avec un logiciel de structure, déterminer la courbe enveloppe.
- Déterminer les sections d'acier à mettre en place.
- **EXEC** Réaliser l'épure d'arrêt de barres.

## **Partie 4 – Plan d'exécution**

- Incorporer les armatures dans le coffrage de la poutre (cf  $\Delta$ nnexe 4);
- Réaliser une nomenclature automatique des armatures.

## **Partie 5 – Vérification des armatures avec Robot Structural Analysis**

- $\triangleright$  Envoyer votre poutre dans le logiciel Robot.
- Paramétrer le logiciel de manière à pouvoir lancer le calcul. (cf  $\Delta$ nnexe 5)
- $\triangleright$  Editer une note de calcul et les plans d'armature automatiquement.
- > Comparer avec vos résultats.

# **Etude n°3 – Dalle**

En tant que bureau d'étude structure, vous êtes chargé de réaliser le dimensionnement des dalles du niveau 2 de l'immeuble et de réaliser les plans de coffrage puis d'armatures.

## **Partie 2 - Analyse du fonctionnement de la structure**

Etude de la dalle entre les files E, de la file 13 à 7 ou 13'à 7' ou 13'' à 7''.

- $\triangleright$  Définir grâce à une vue 3D (cf [Annexe 2\)](#page-9-0) la structure porteuse de la dalle du bâtiment A, B, C. (1 bâtiment par étudiant).
- Déterminer les charges à prendre en compte sur cette dalle. Vous présenterez vos résultats dans un tableau.
- Réaliser un schéma mécanique de la dalle entre les files 10 et 9 ou 10' et 9' ou 10'' et 9''.

## **Partie 3 – Note de calcul**

- Lister les différents cas de charge les plus défavorables. Vous préciserez les zones les plus sollicitées pour chaque cas.
- Déterminer les courbes des moments fléchissant pour 2 cas de charges. Avec un logiciel de structure, déterminer la courbe enveloppe.
- Déterminer les sections d'acier à mettre en place et donner les panneaux de treillis soudé à positionner.
- $\triangleright$  Calculer les longueurs de recouvrement des panneaux.

## **Partie 4 – Plan d'exécution**

- Incorporer les treillis soudés dans le coffrage de la poutre (cf  $\Delta$ nnexe 4);
- Réaliser une nomenclature automatique des armatures.

## **Partie 5 – Vérification des armatures avec Robot Structural Analysis**

- Envoyer votre poutre dans le logiciel Robot.
- Paramétrer le logiciel de manière à pouvoir lancer le calcul. (cf  $\Delta n$ nexe 5)
- $\triangleright$  Editer une note de calcul et les plans d'armature automatiquement.
- **►** Comparer avec vos résultats.

# **Etude n°4 – Planification et rotation de banches**

L'entreprise TCE, qui réalise le GO a retenu les modes constructifs suivant :

- Voiles en BA à priori coulés sur place
- Planchers en BA (prédalles ou CSP le choix reste à faire)
- Balcons : le maximum d'éléments préfabriqués.

Mais rien n'est arrêté : il est toujours possible de demander des éléments préfabriqués (par exemple pré-murs) si vous estimez que cela est nécessaire.

En tant que conducteur de travaux du chantier, vous devez préparer le chantier afin de respecter les délais de livraison :

- o Ordre de service (OS) le 14/10/14 ;
- o Livraison sans réserves des bâtiments A et B le 09/02/15
- o Livraison sans réserves du bâtiment C le 15/06/15
- o Corps d'états secondaires : 7 mois.

#### **Partie 2 : Organisation générale du gros œuvre**

On s'intéresse ici à l'organisation générale du chantier qui va être illustrée par un planning "grosses mailles" montrant l'époque d'exécution de chaque bâtiment et la grue assignée à cette tâche.

- Effectuer le métré des planchers, en décomposant les zones, successivement, bâtiments par bâtiments, de part et d'autre des joints de dilatation et niveaux par niveaux. Inclure les surfaces de balcon.
- $\triangleright$  Réaliser un planning "grosses mailles" en respectant la présentation suivante :
	- une barre représente l'exécution d'une zone (PH) selon la décomposition du métré.
		- **Figrouper les barres par grue** ;
		- Rendre le planning lisible grâce à des annotations bien placées. Respecter les contraintes en [Annexe 6.](#page-25-0)

#### **Partie 3 : Rotation de banches**

Cette partie de l'étude consiste à effectuer une rotation de banches sur un étage courant (RDC par exemple). L'entreprise de construction dispose de banches Hussor de dimensions 60, 120, 180 et 240 cm.

Les cadences de réalisations sont données dans [l'Annexe 6.](#page-25-0)

Avec le logiciel Revit 2015, positionner les banches jour par jour de manière à réaliser un cycle complet de rotation de banches.

Vous définirez un nouveau paramètre de projet « jour » de manière à pouvoir filtrer par la suite les éléments réalisés jour par jour. Un paramètre de projet « niveau » sera aussi créé, de manière à pouvoir isolé les murs uniquement niveau par niveau. (cf [Annexe 7\)](#page-28-0).

# **Etude n°5 –Plan d'installation de chantier et levage d'éléments préfabriqués**

## **Partie 2 : Analyse des charges à lever**

Le choix des grues impose l'étude des principales charges à lever qui réclame une attention particulière sur les pièces préfabriquées. Il faut donc réaliser un pré-calepinage de ces éléments : balcons préfabriqués, escaliers, prédalles,…

Sur une vue en plan :

- Reporter les principales charges. Eventuellement, reporter sur une élévation de façade les balcons préfabriqués.
- Ajouter un bilan des charges liées au matériel : benne, train de banches …

## **Partie 3 : Levage des balcons préfabriqués**

Déterminer la masse des balcons dans les 2 cas suivants :

- Balcon entièrement préfabriqués ;
- Balcon sur prédalle.

En fonction des résultats, choisir une solution et déterminer la capacité de levage de la grue.

#### **Partie 4 : Plan d'installation de chantier**

Faire apparaitre sur le plan 2 vues ; une vue en plan à l'échelle 1/200<sup>ième</sup> et une vue en élévation où l'on verra apparaître la ou les grues.

Vous vous aiderez des indications données en [Annexe 6](#page-25-0)

# <span id="page-6-0"></span>**Annexe 1 : Création d'une nomenclature**

Exemple du relevé des informations concernant les dalles (surface, volume et périmètre) :

o Menu « Vue », onglet « Nomenclature », puis « Relevé de matériaux ».

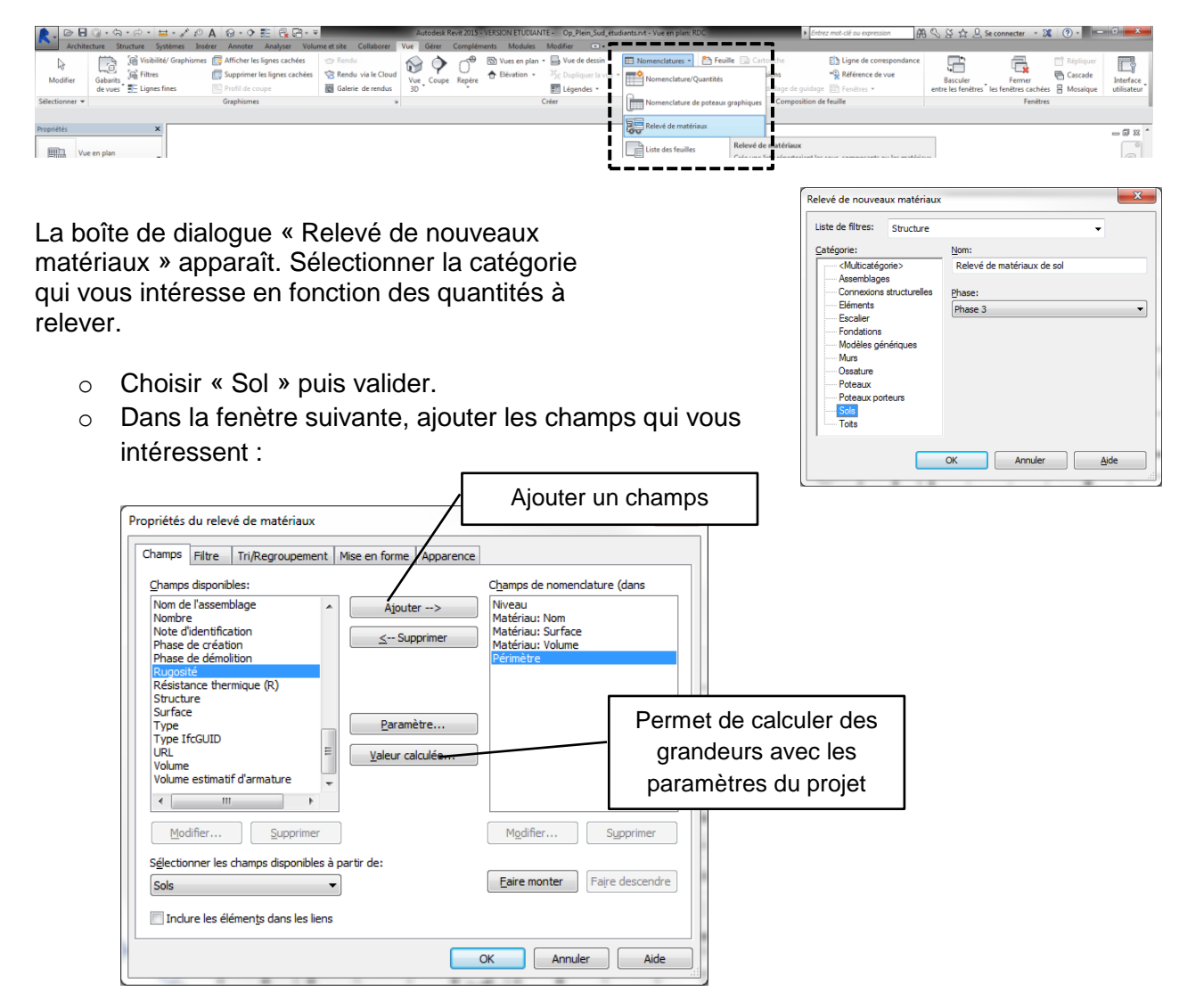

o Afficher la nomenclature réalisée :

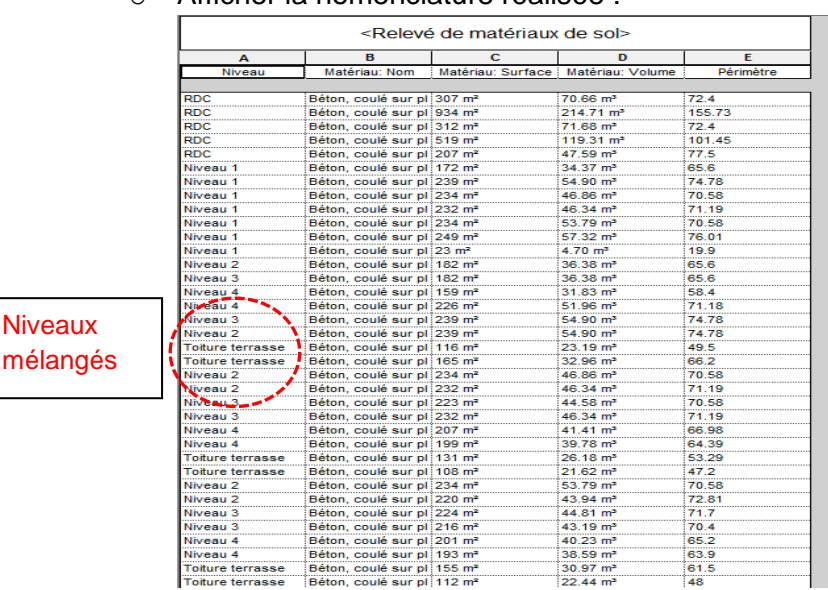

Cette nomenclature est peu exploitable, il faut trier les valeurs, faire les totaux…

#### **Mise en forme de la nomenclature**

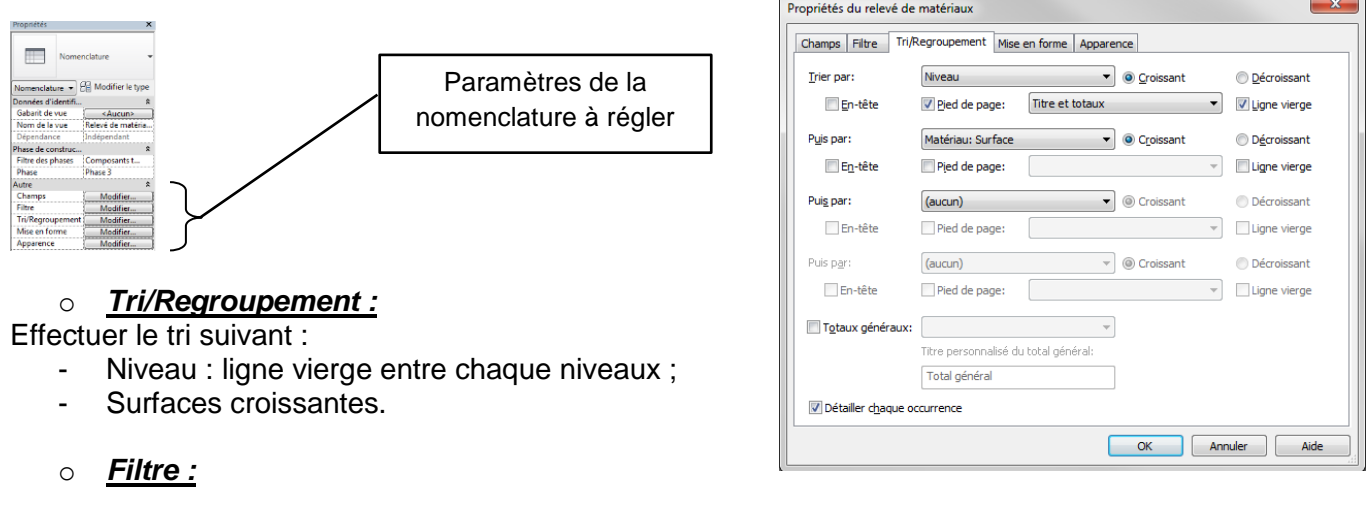

Permet d'afficher uniquement certains éléments de la nomenclature. (Exemple : afficher uniquement les dalles du RDC).

#### o *Mise en forme :*

Permet de modifier notamment le format de présentation des quantités en fonction des champs et de calculer des totaux si la case « calculer des totaux » est cochée. Réaliser les totaux par niveaux des surfaces et des volumes.

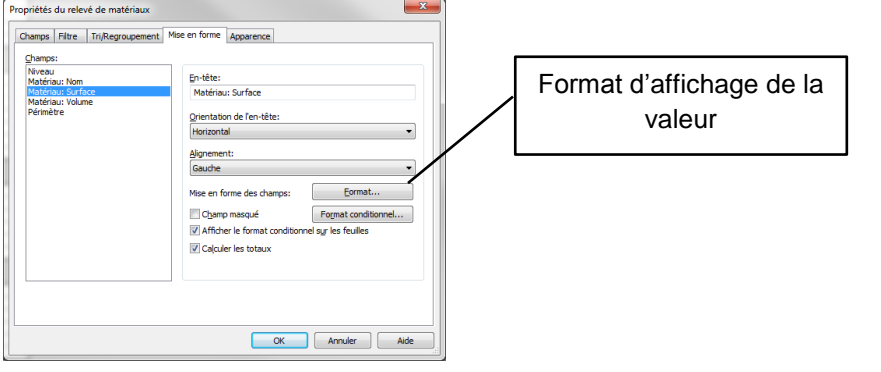

ń

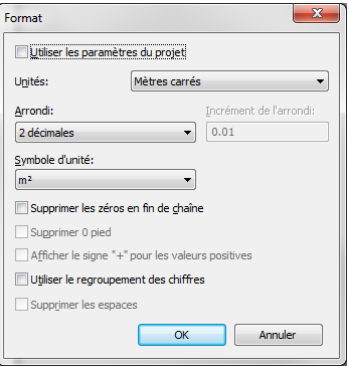

## Résultat final :

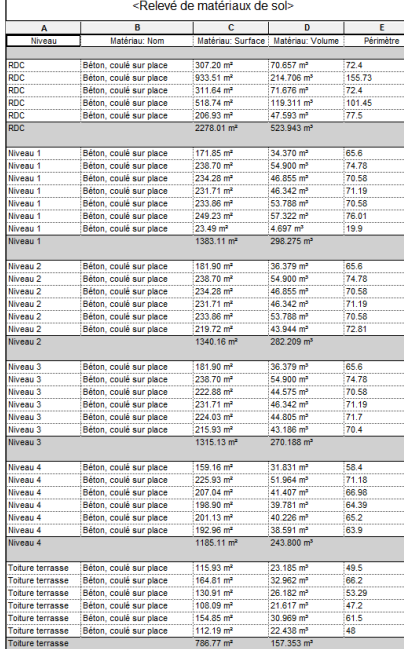

## **Exportation de la nomenclature sous Excel**

Il est possible d'exporter la nomenclature dans Excel pour éventuellement retravailler les résultats.

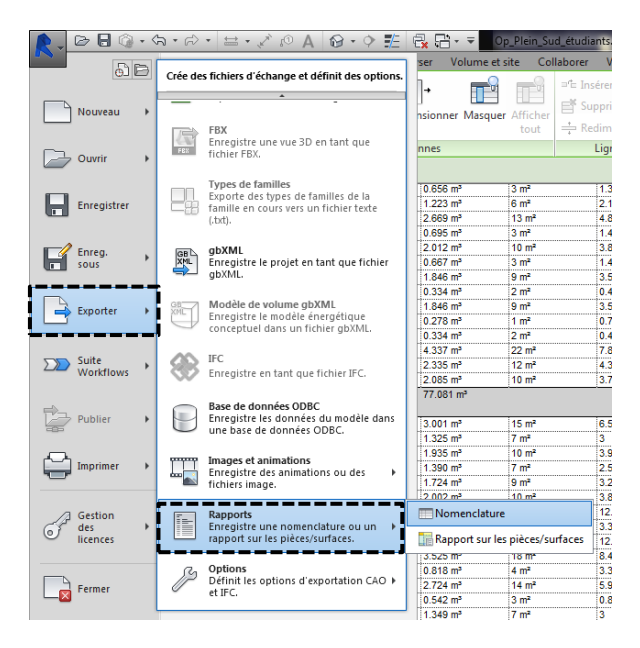

## **Impression de nomenclatures dans Revit :**

Il est possible d'imprimer les nomenclatures à partir de Revit en créant une nouvelle feuille et en choisissant le format de cette feuille. Il suffit alors de glisser et déposer la nomenclature.

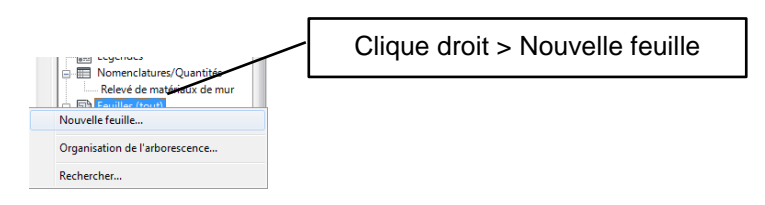

Glisser la nomenclature et redimensionner la feuille si besoin.

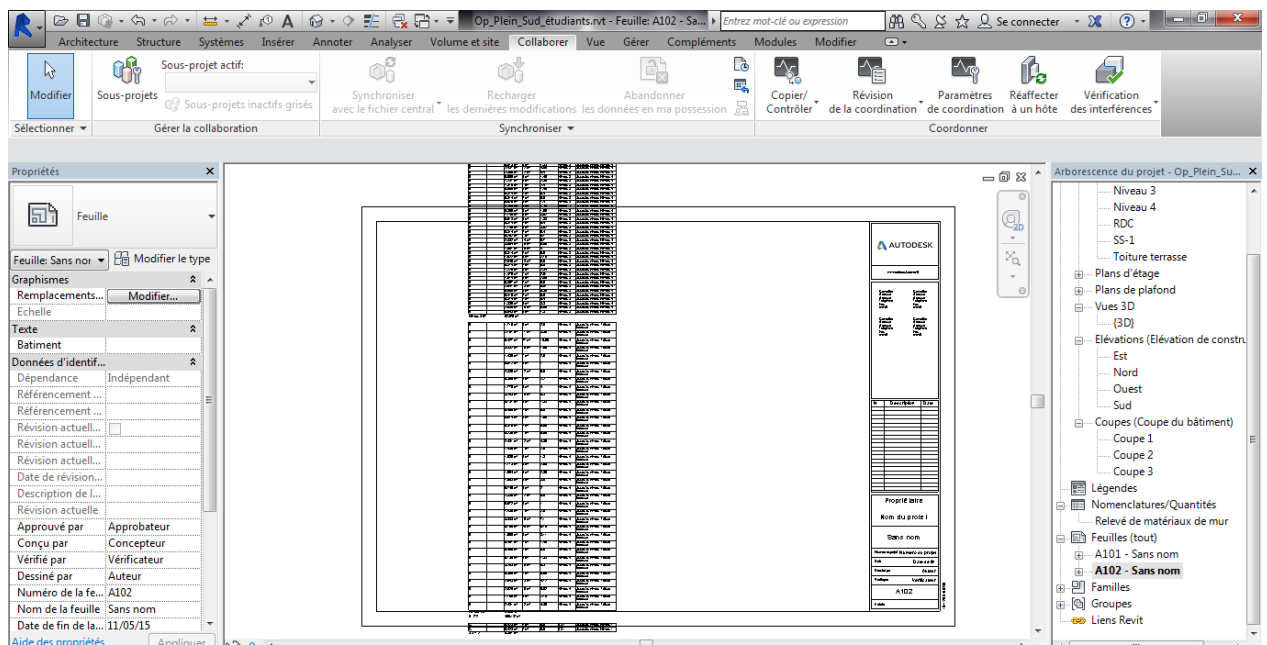

# <span id="page-9-0"></span>**Annexe 2 : Création d'une zone de coupe**

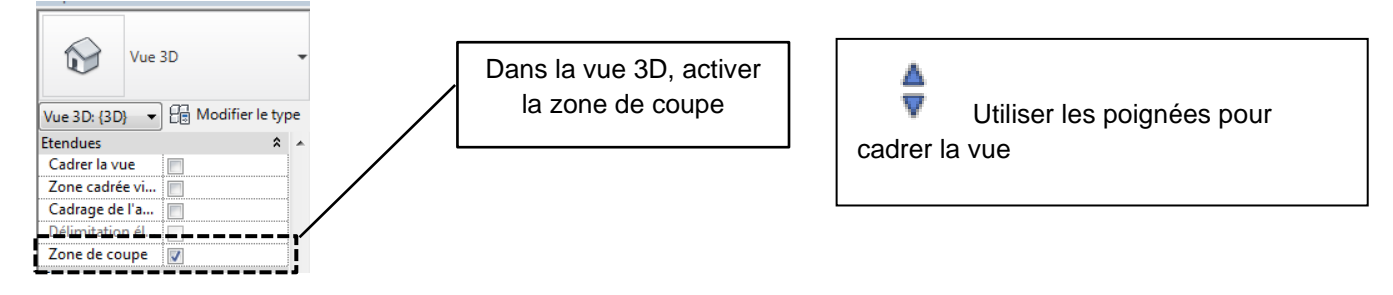

Isoler les éléments que vous souhaitez mettre en valeur.

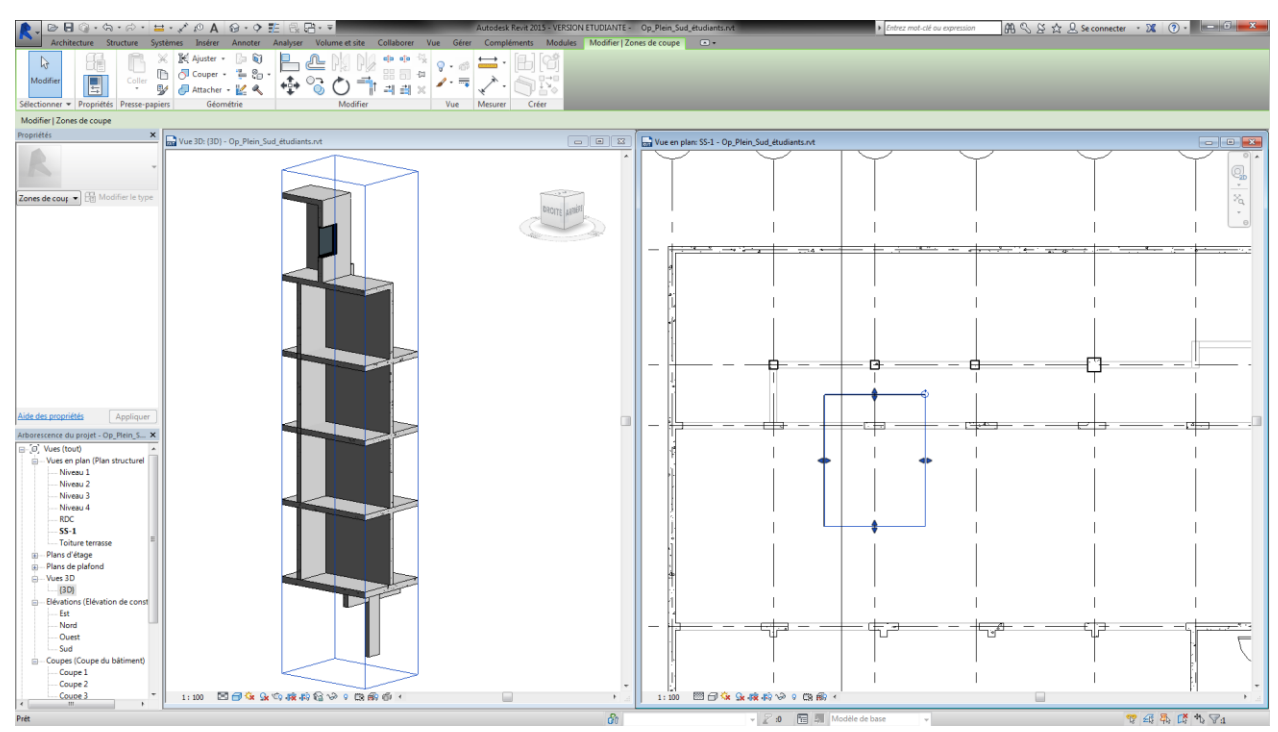

Pour la **version 2016** de **Revit**, il est possible de générer automatiquement une zone de coupe à partir de l'élément sélectionné :

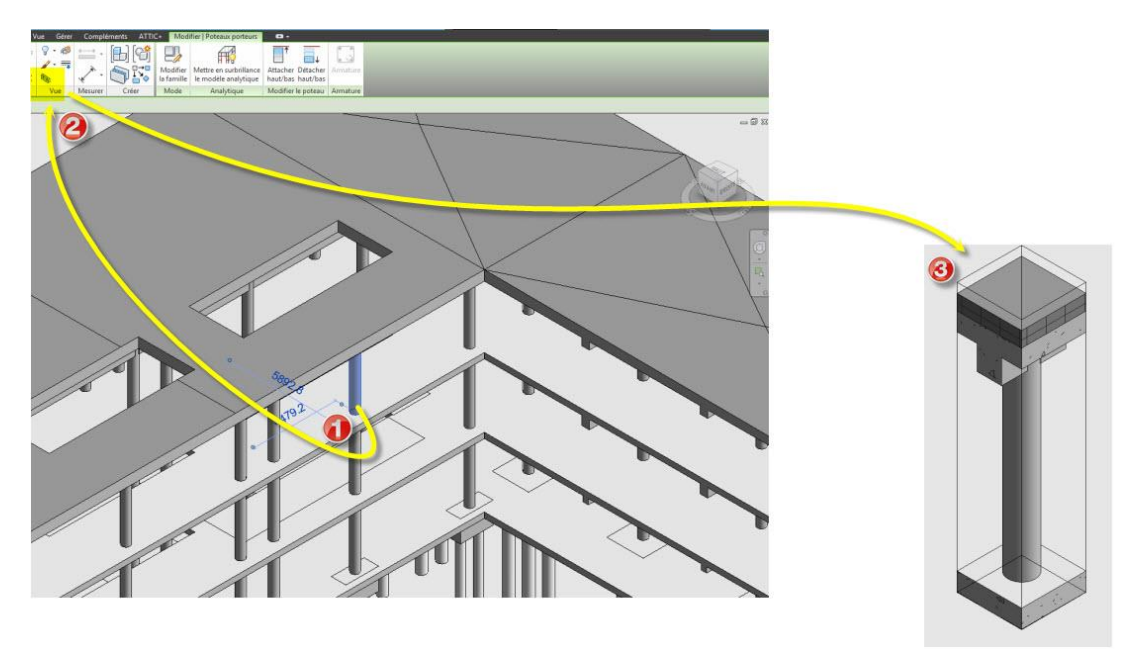

# <span id="page-10-0"></span>**Annexe 3 : réalisation des fondations**

o Choix du type de fondation :

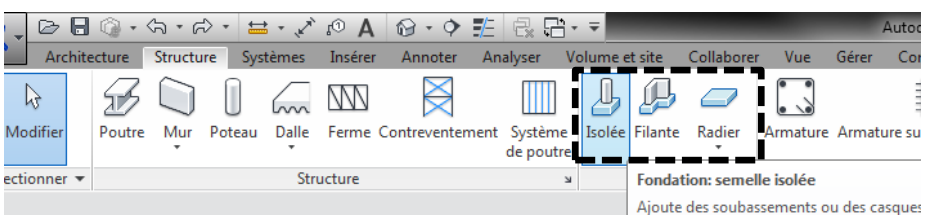

## o Cas d'une semelle isolée :

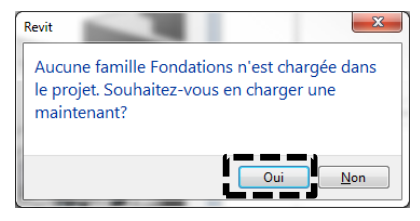

Charger la famille de semelle sur le serveur R:/Classe TS2BAT/Cours/Projet/DREZET/Familles\_Revit/Base rectangulaire.rfa

Positionner la fondation au bon endroit, puis régler ces propriétés (ou inversement).

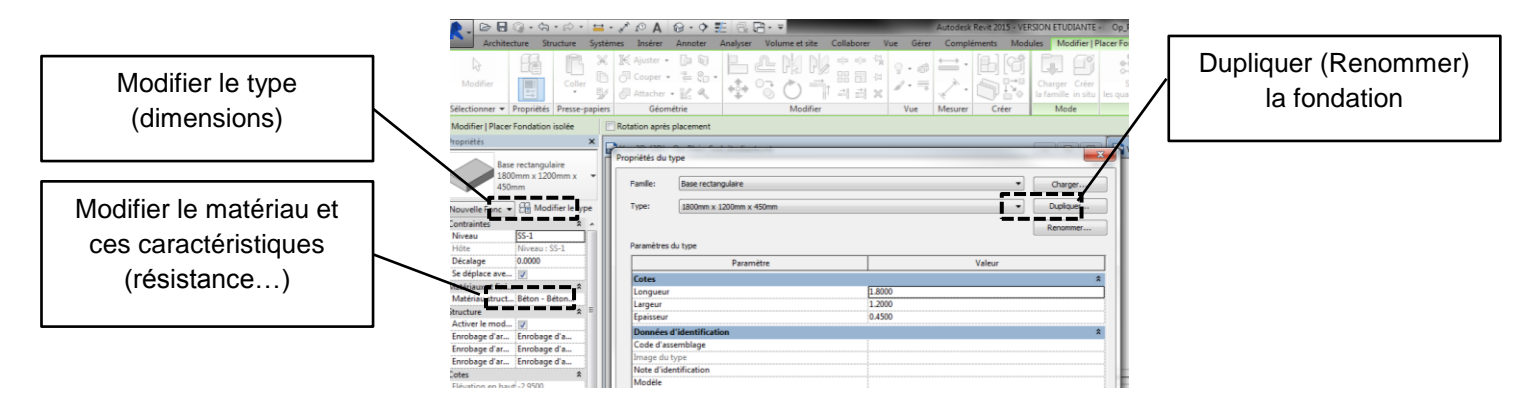

Assurez-vous que la fondation est réalisée au bon niveau altimétrique en naviguant dans les vues en élévation ou en créant des coupes.

o Réalisation du dallage : utiliser l'outil dalle puis tracer l'esquisse du contour de dalle.

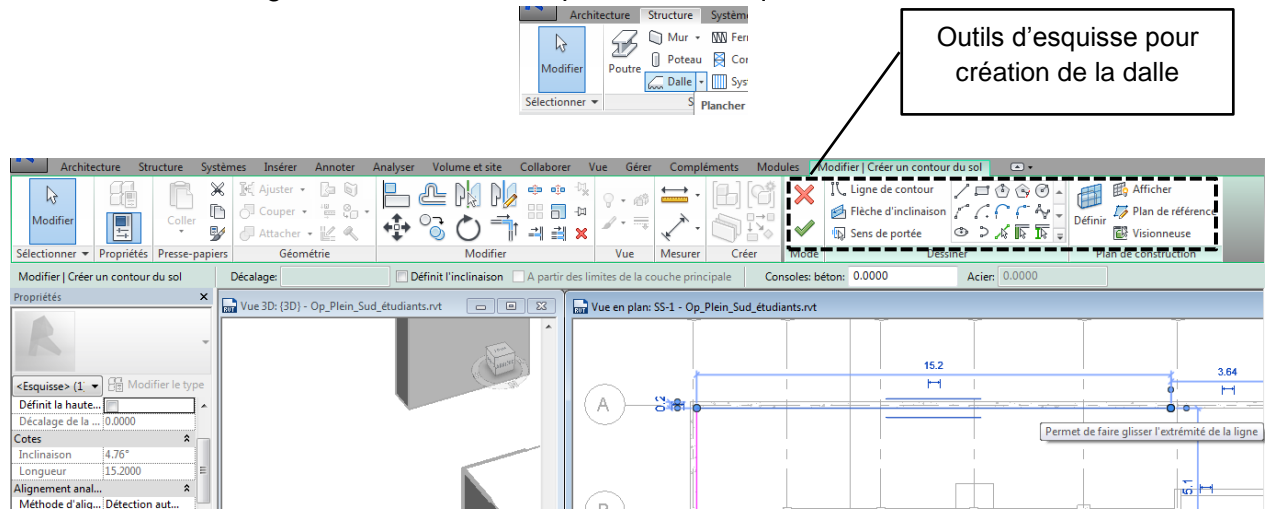

## <span id="page-11-0"></span>**Annexe 4 : Mise en place des armatures dans un élément**

#### 4.1) Préparation de la vue

 Les armatures se placent dans une vue en coupe. Pour créer un nouveau plan de coupe, il faut soit refaire une coupe, soit « Dupliquer la coupe existante » pour la modifier et représenter uniquement ce qui nous intéresse : le gros œuvre et les armatures.

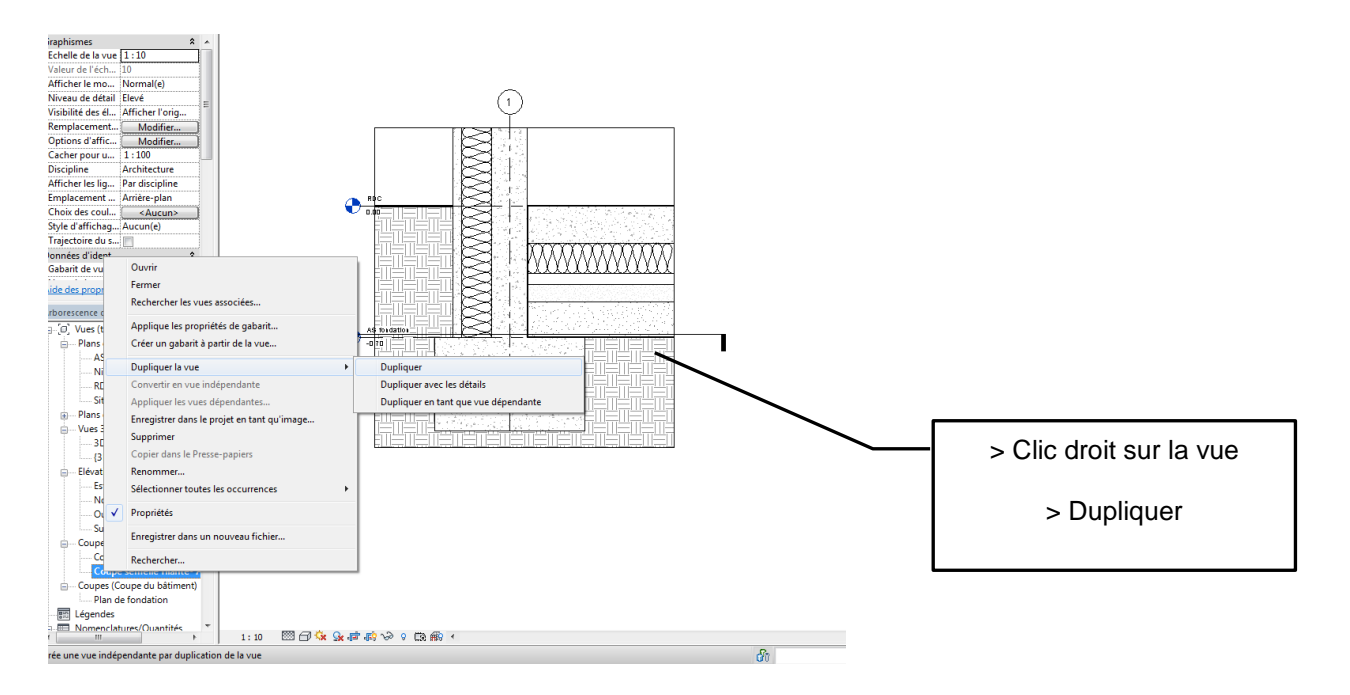

- Dans les paramètres de visibilité, faire apparaître uniquement ce qui nous intéresse. (taper « vv » sur le clavier).
- 4.2) Réglage des paramètres des armatures
	- Si la bibliothèque des armatures n'est pas installée, il faut la chercher dans le répertoire suivant :

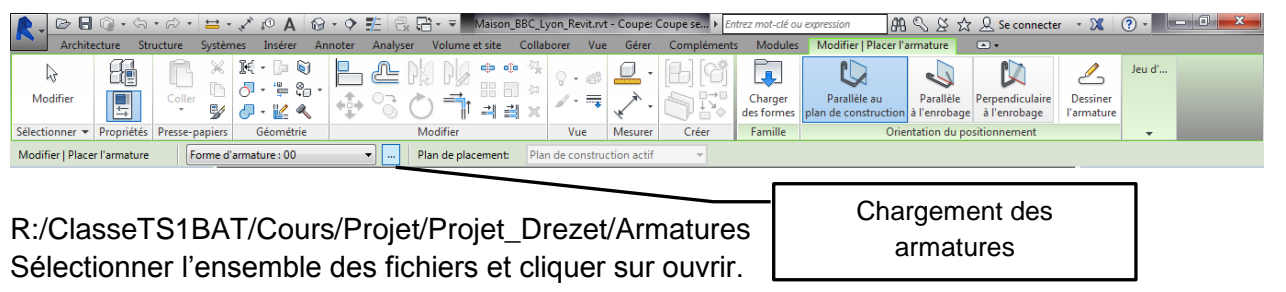

Réglage de l'enrobage des armatures :

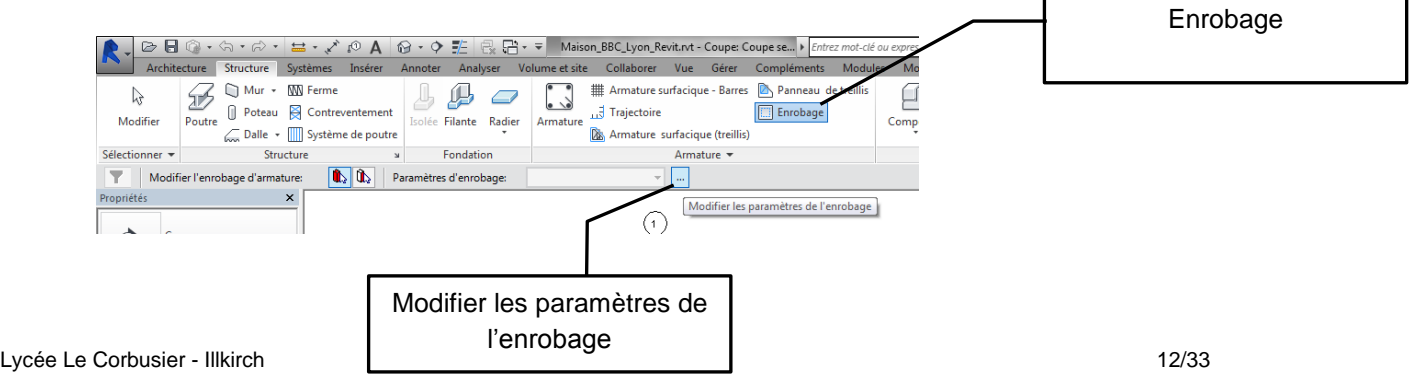

## 4.3) Insertion des armatures

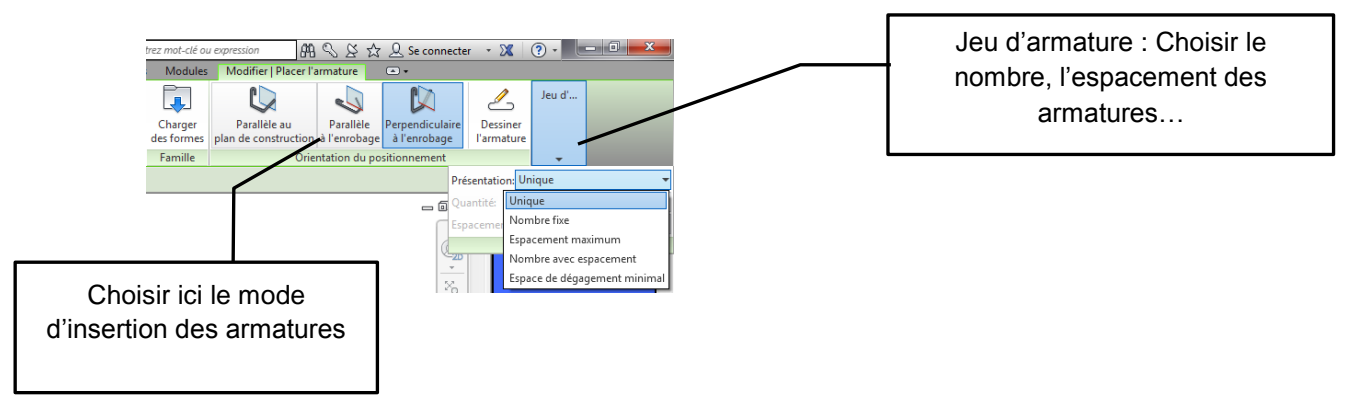

## 4.4) Mise en place des annotations

Les annotations vont pouvoir repérer les différentes armatures (n°, nombre, diamètre...)

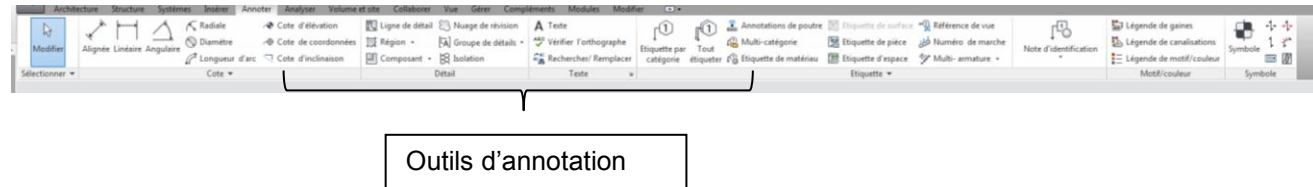

## 4.4.1) Création d'une nomenclature

Revit reconnait automatiquement les objets créés et est capable d'éditer des nomenclatures de manière automatique. Il suffit de paramétrer correctement pour voir apparaitre les éléments recherchés.

Pour les armatures, les paramètres qui nous intéressent sont : n° de l'acier, nombre, diamètre armature, forme, longueur, masse.

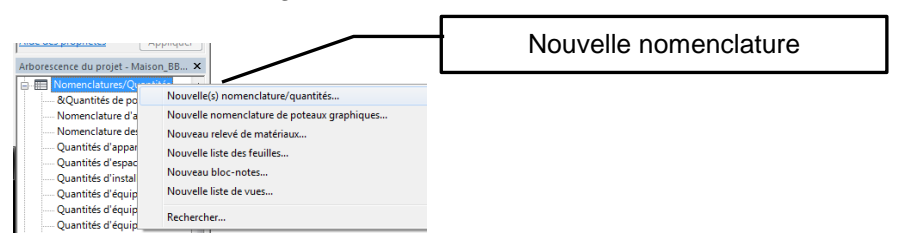

*Exemple :*

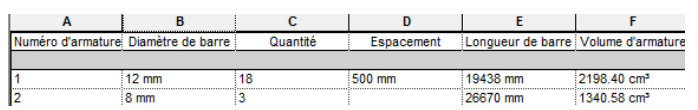

## 4.4.2) Création d'un paramètre de projet

Le paramètre de projet va permettre de créer une caractéristique aux catégories des éléments du projet. Ce paramètre permettra de sélectionner finement les éléments dans les différentes vues ou dans les nomenclatures.

Expl : nous souhaitons ici créer une nomenclature des armatures pour chaque semelle filante ou isolée.

Moyen pour y parvenir : créer un paramètre n° de semelle de fondation.

Objectif : dans la nomenclature d'une semelle de fondation (SF2 par expl), n'afficher que les aciers de la semelle de fondation (SF2 par exemple).

## 4.4.3) Création d'un paramètre de projet : n° de semelle

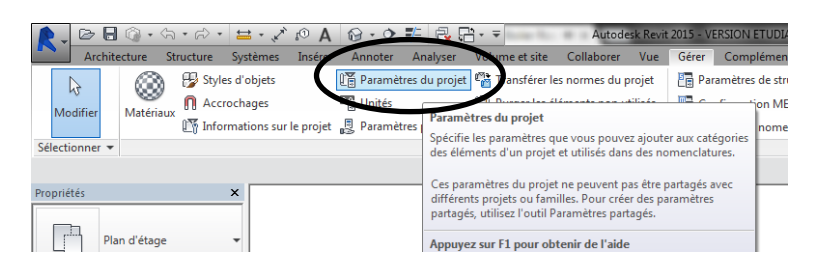

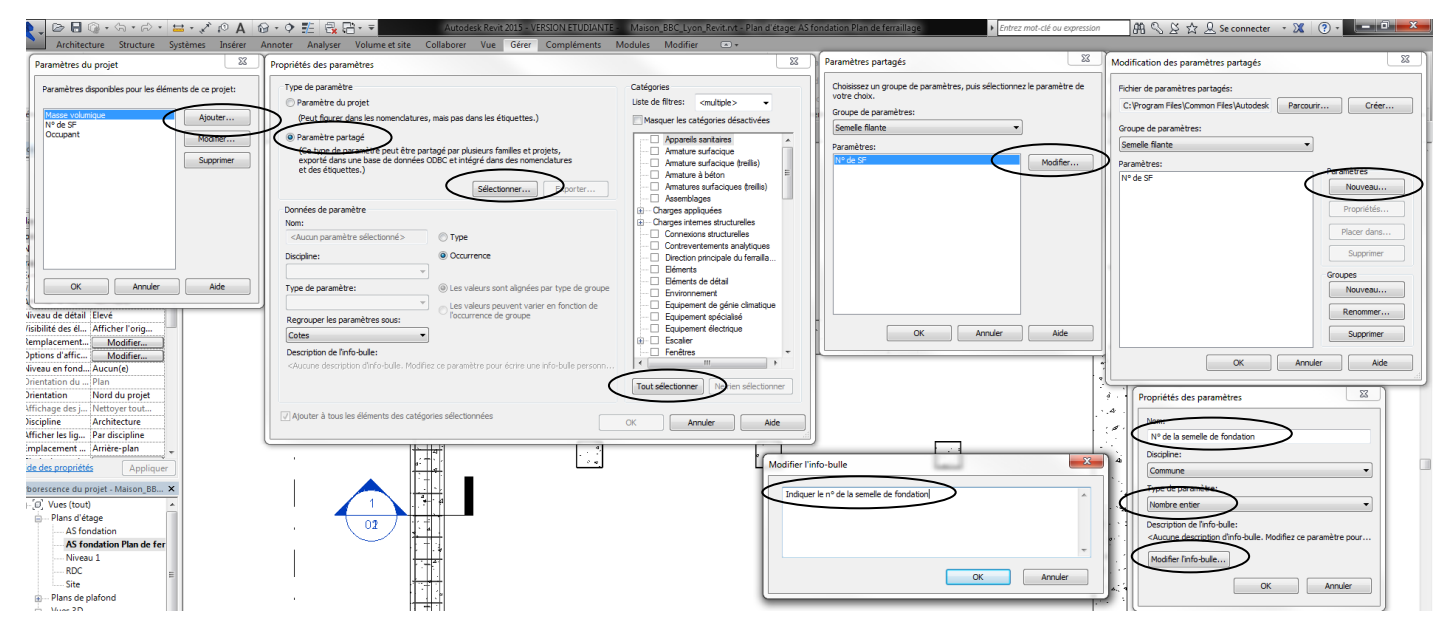

## 4.4.4) Affecter un numéro aux semelles de fondation

## 4.4.5) Modifier la nomenclature : n° de semelle

L'idée ici est d'afficher uniquement la nomenclature des armatures à béton pour la semelle souhaitée :

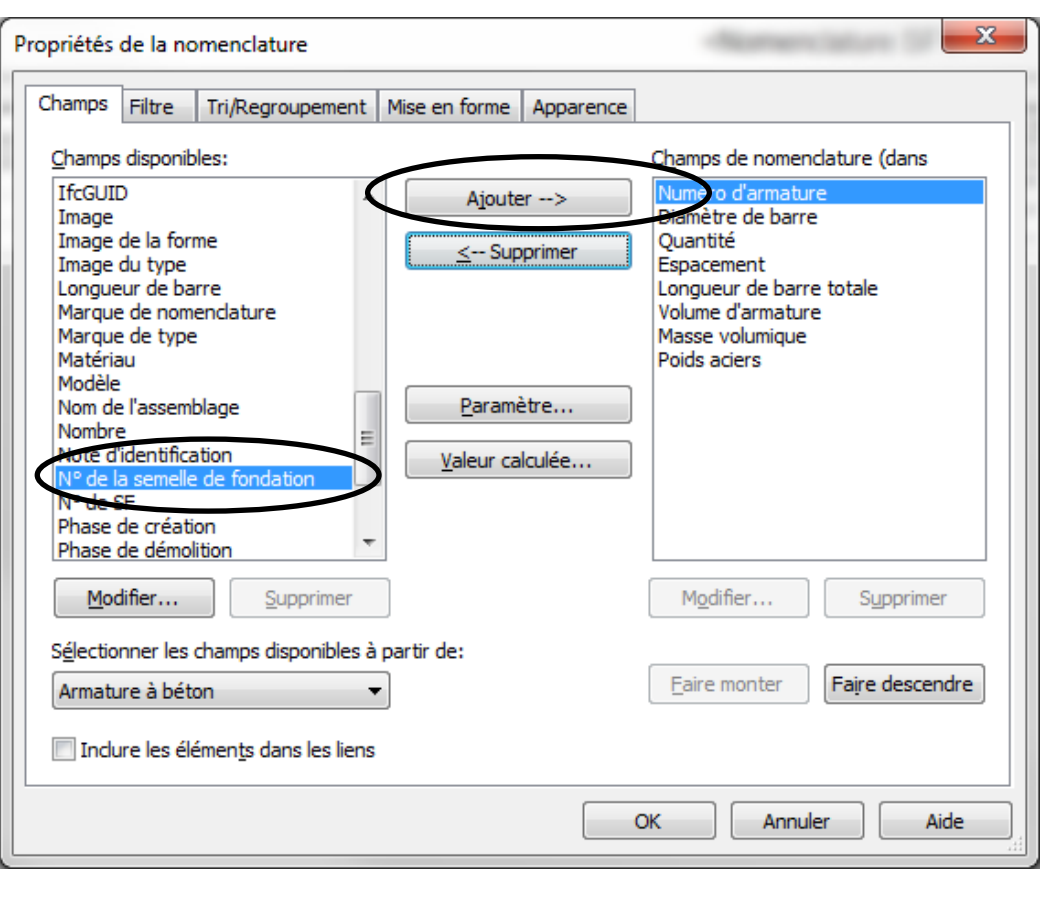

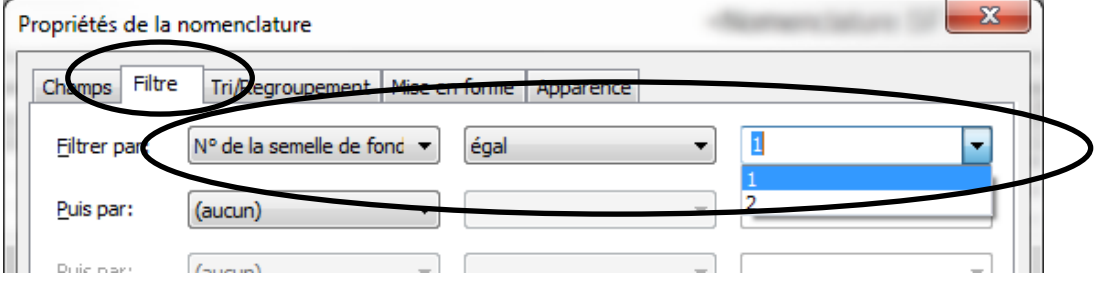

Il ne reste plus qu'à mettre en page la nomenclature et faire apparaître les paramètres à afficher.

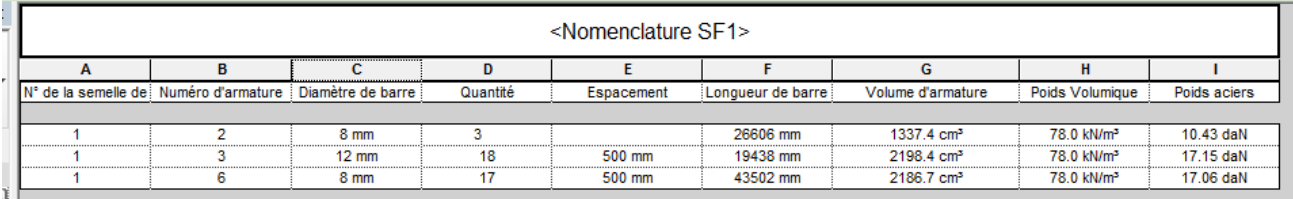

## <span id="page-15-0"></span>**Annexe 5 : Vérification du dimensionnement avec Robot Structural Analysis**

Avant d'exporter le modèle analytique dans RSA, il va falloir positionner les charges à laquelle est soumise la structure.

Charge à considérés : charges surfaciques, charges linéaires et éventuellement charges ponctuelles dues à l'exploitation des locaux. Les charges permanentes sont pris en compte si le paramètre du modèle analytique est réglé correctement (gravité).

o Afficher les paramètres de visibilité du modèle (touche vv) :

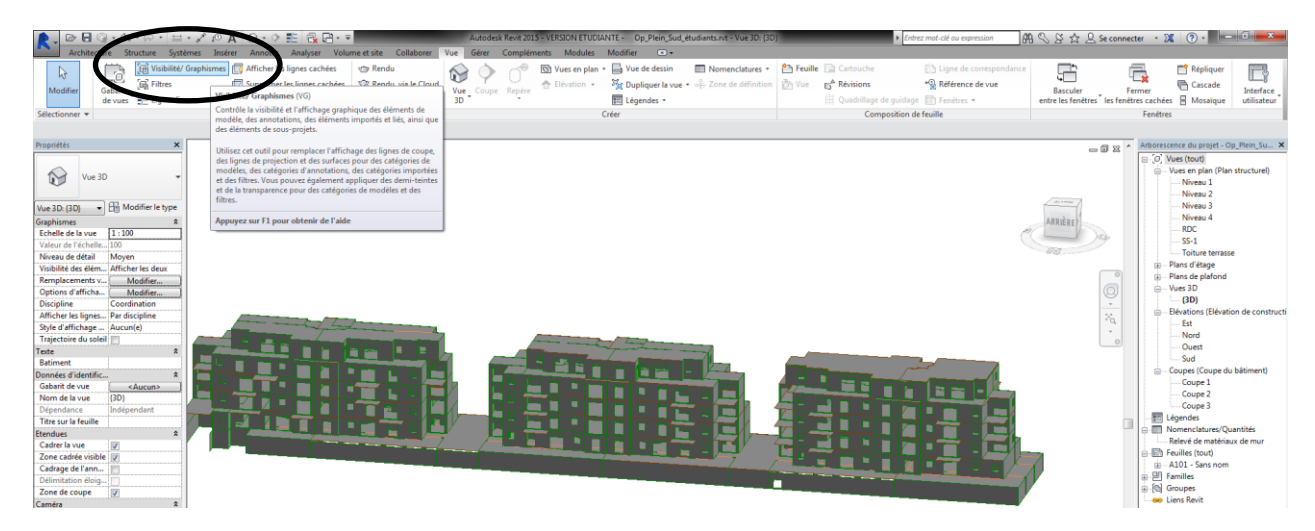

o Afficher les paramètres de visibilité du modèle analytique :

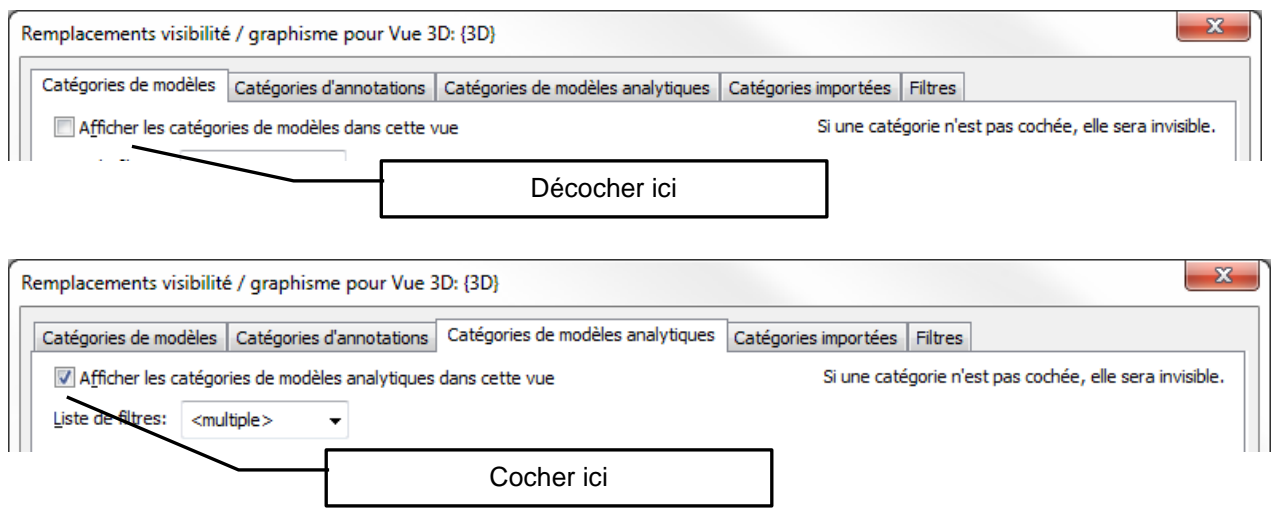

o Prise en compte du poids propre des murs :

Pour que le poids propre des murs soit pris en compte, il faut indiquer que le modèle analytique doit être analysé comme « Gravité » :

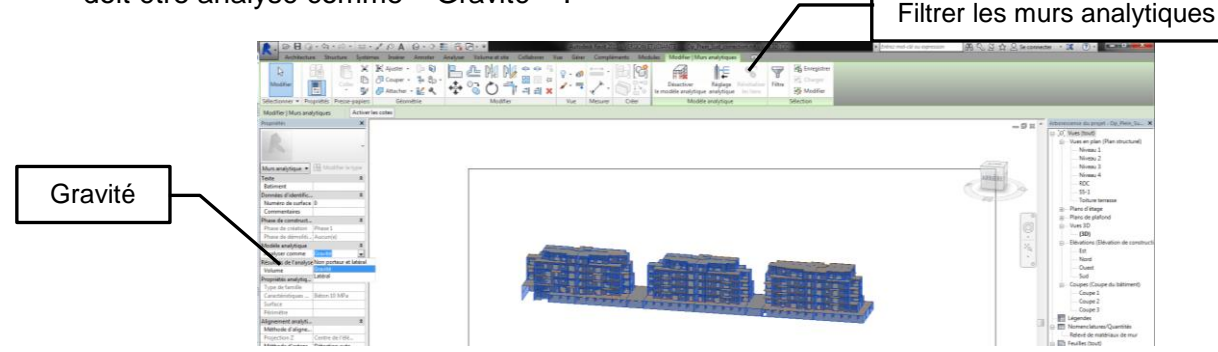

o Régler les dénominations des différentes charges :

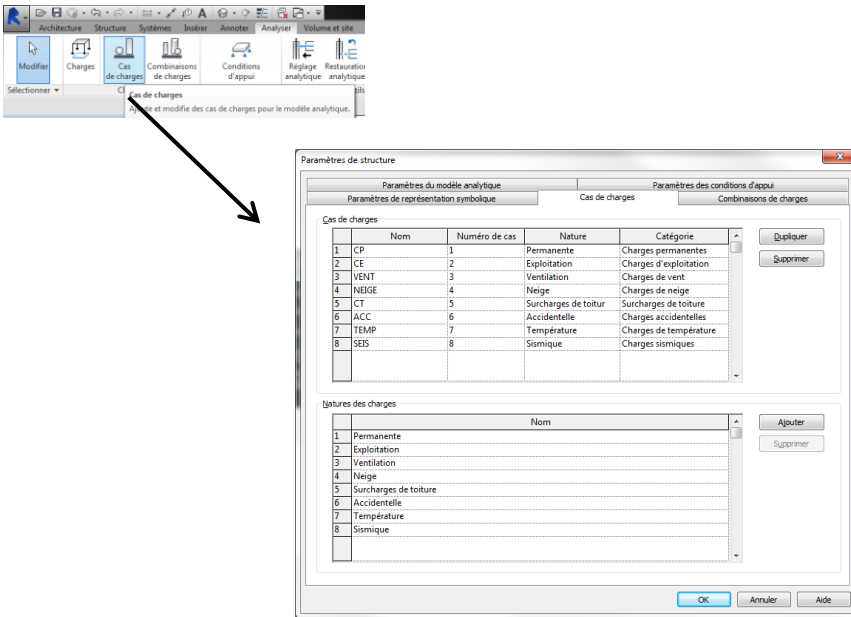

o Positionner les charges :

Pour la toiture, on prendra une charge d'exploitation de 1 kN/m².

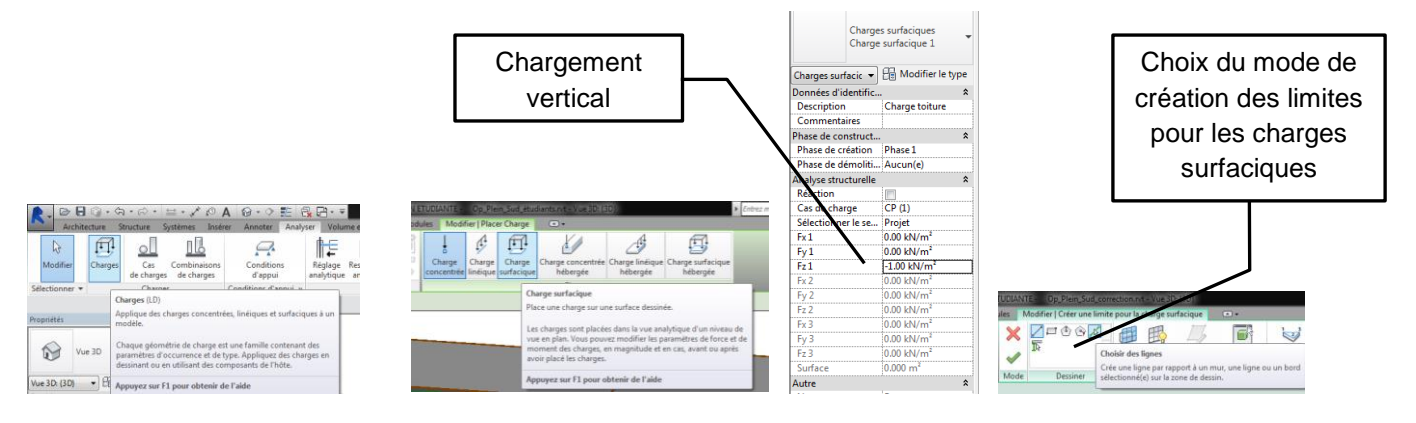

o Combinaison de charges :

Nous allons considérer 2 cas de charges : ELS et ELU.

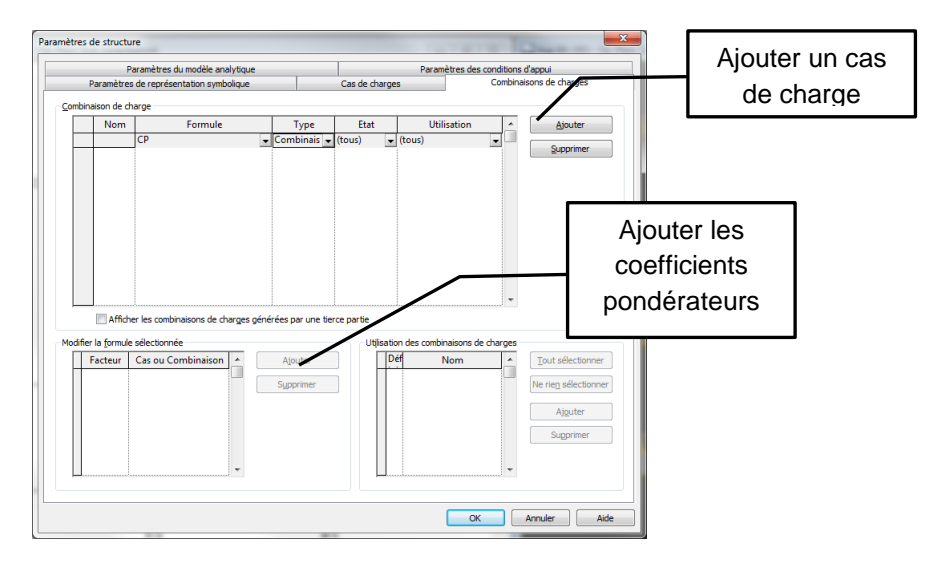

Rentrer 2 cas de charges : ELS : G + Q et ELU : 1,35 G + 1,5 Q

- o Utilisation du module « Descente de charges » : Module  $\circledcirc\hspace{-0.75mm}=\hspace{-0.75mm} \circledcirc\hspace{-0.75mm} \circledcirc\hspace{-0.75mm} \circledcirc\hspace{-0.75mm} \circledcirc$ Op\_Plein\_Sud\_correction.rvt  $\overline{\phantom{a}}$ Q 123-9182  $E_{\ell}$  $E_{\rm{z}}$  $E_{\rm R}$ 剛  $\sum_{\Delta}$ 働 圍 X era<br>semblages Outils<br>acier Préfér Modéli Analyse Armatures A Autodesk<br>AutoCAD Structural Detailing Projet Flément Analyse Statique - Dalles  $\boldsymbol{\mathsf{x}}$ Propriété  $\Box$  Vu Analyse Statique - Portiques  $\begin{array}{c|c|c|c|c|c} \hline \multicolumn{3}{c|}{\mathbf{E}} & \multicolumn{3}{c|}{\mathbf{E}} & \multicolumn{3}{c|}{\mathbf{E}} \\ \hline \multicolumn{3}{c|}{\mathbf{E}} & \multicolumn{3}{c|}{\mathbf{E}} & \multicolumn{3}{c|}{\mathbf{E}} & \multicolumn{3}{c|}{\mathbf{E}} \\ \hline \multicolumn{3}{c|}{\mathbf{E}} & \multicolumn{3}{c|}{\mathbf{E}} & \multicolumn{3}{c|}{\mathbf{E}} & \multicolumn{3}{c|}{\mathbf{E}} \\ \hline \multicolumn$ Vue 3D: (3D) - Op\_Plein\_St Vue 3D Analyse Statique - Poutres  $\bigodot$ ┹ Analyse Statique - Treillis Vue 3D: {3D} = |  $\left[\begin{matrix} 1 \\ 2 \end{matrix}\right]$  Modifier le typ Descer de charge Echelle de la vue 1:500  $\overline{\mathbf{v}}$ a conception pre Descente de charges łÚ Simulati Fffectue une descente des efforts axiaux et des réactions pour le Descente de charges
	- Renseigner le cas de charge contenant le poids propre ;

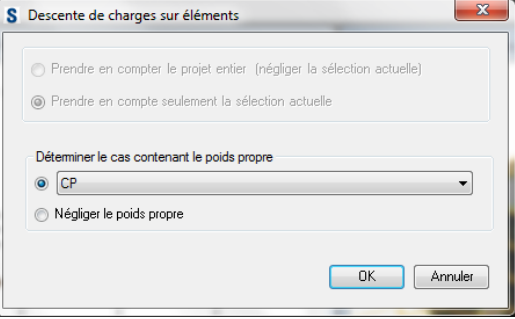

- Vérifier les conditions d'appuis (rotule pour les semelles isolées et filantes) ;

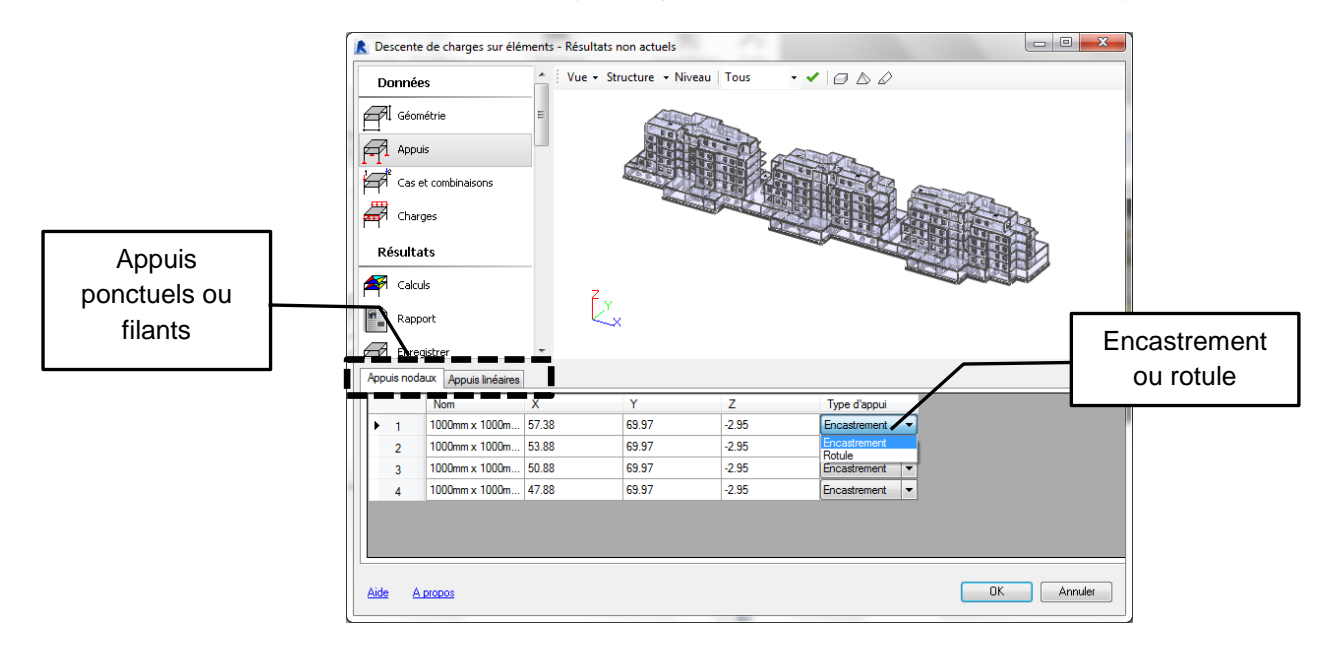

- Vérifier les charges et les combinaisons de charges :

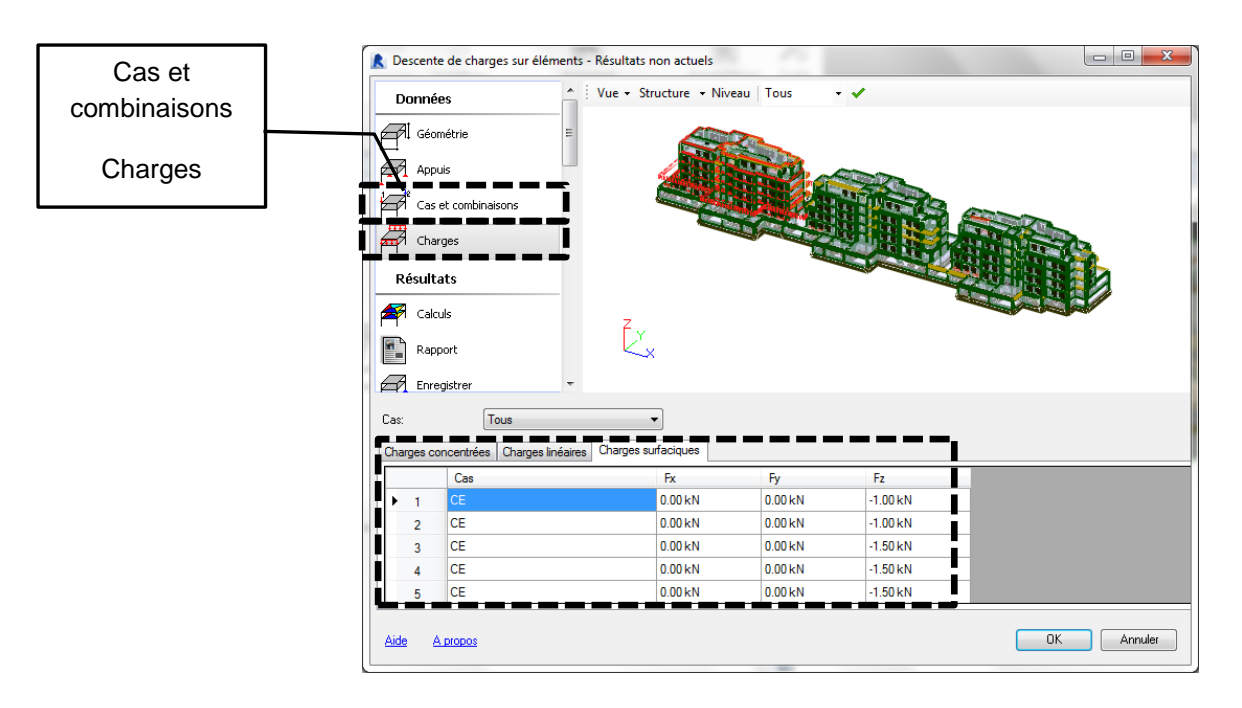

- Lancer le calcul :

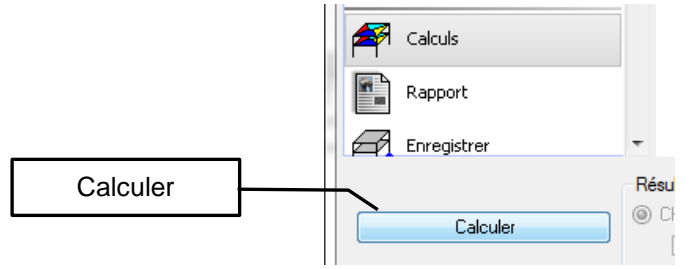

- o Analyse des résultats :
	- Visualisation des surfaces d'influence :

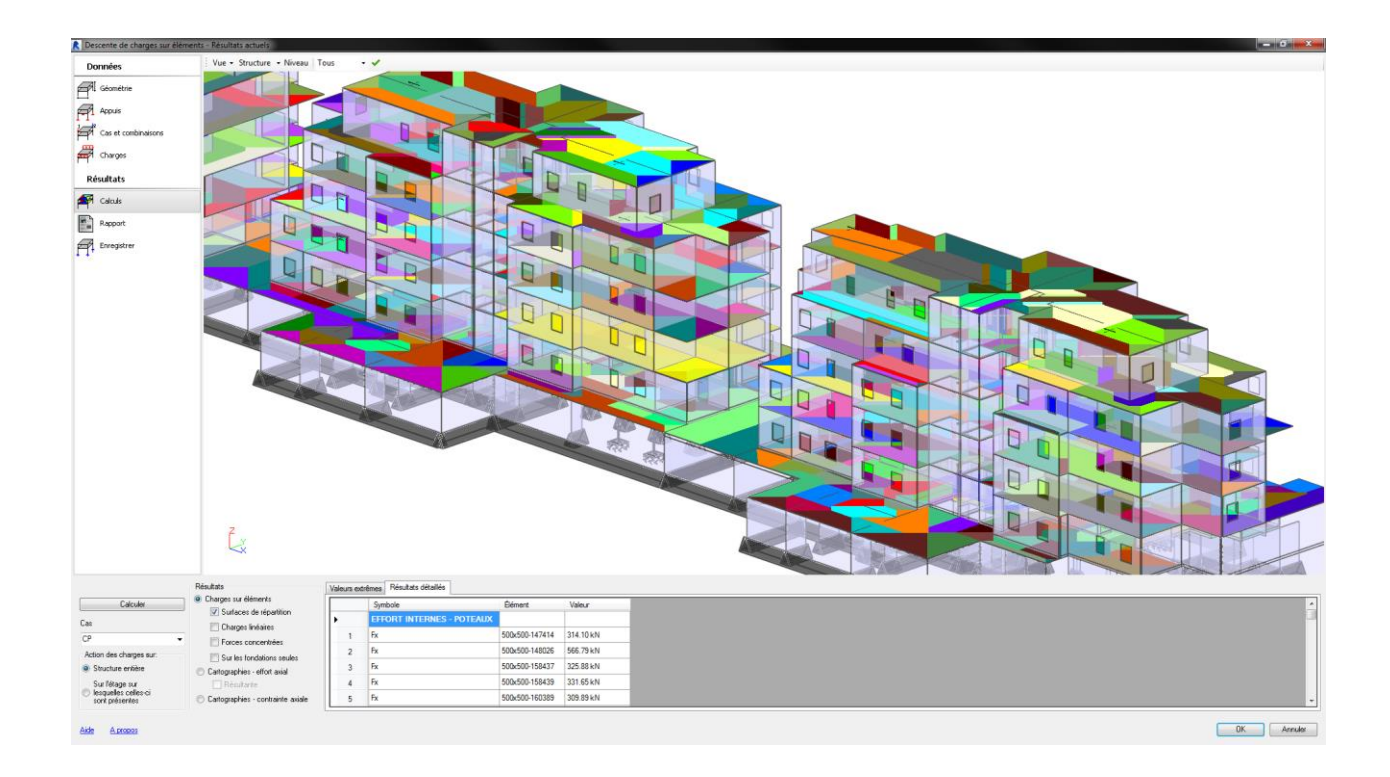

- Détermination et visualisation des efforts dans les éléments :

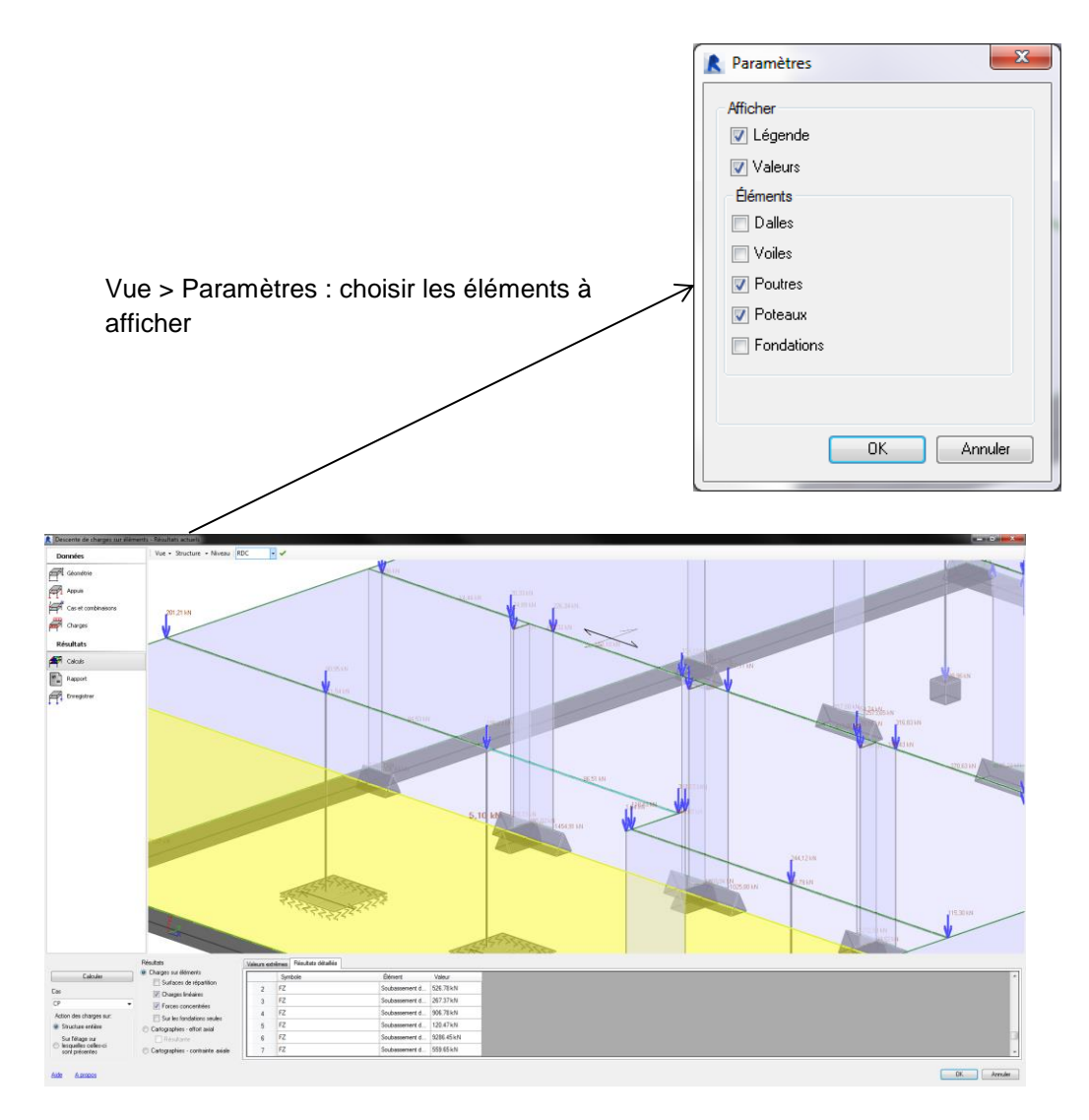

o Envoi du modèle analytique dans RSA :

#### 2 solutions sont possibles :

- Sélectionner un objet structurel et lancé une étude de « Ferraillage et Conception ». La géométrie de l'élément sera en envoyer mais pour effectuer le calcul des sections d'acier, il faudra définir le chargement et les cas de charges.
- Intégrer l'ensemble du modèle dans RSA : cela permettra d'obtenir les efforts internes, déplacements et contraintes dans la structure. Le chargement et les cas de charges définis dans Revit ne seront pas à ressaisir.

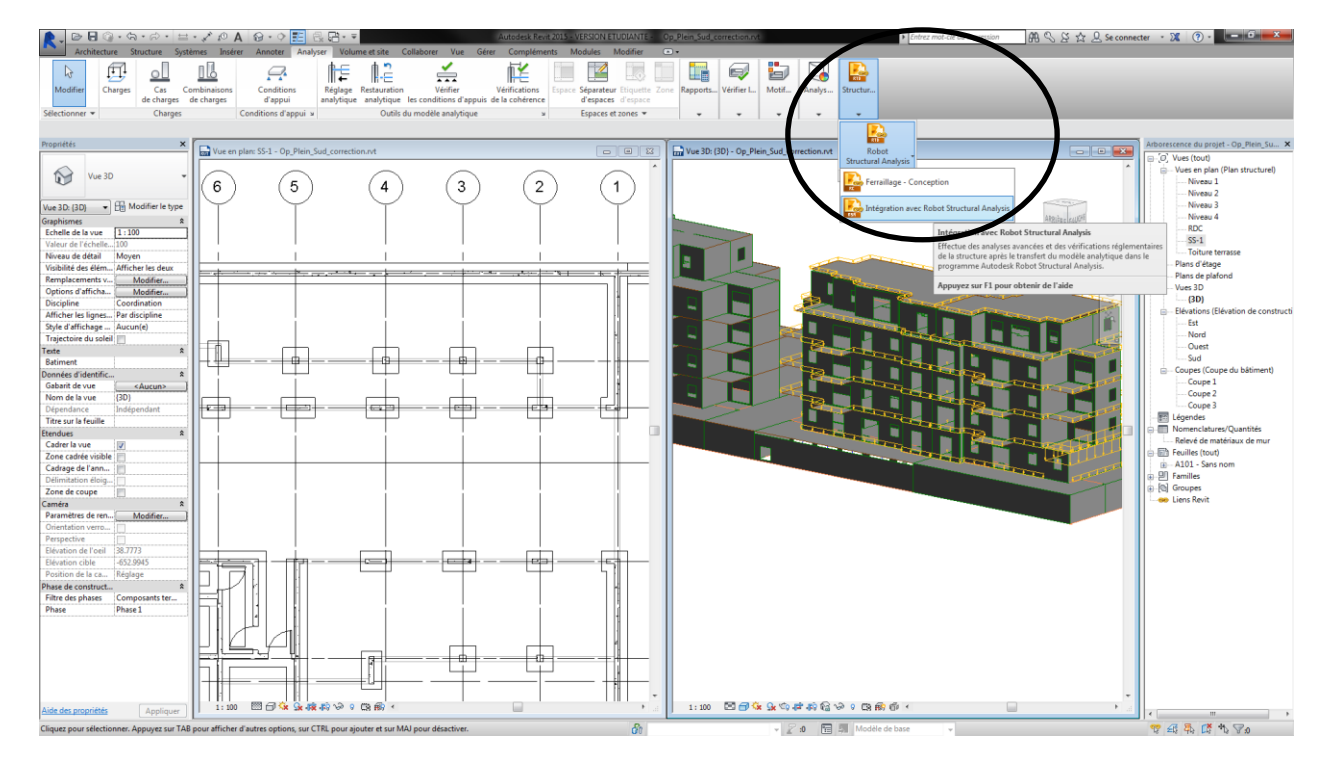

## **Solution 1 : Ferraillage et conception :**

o Sélectionner un élément porteur (expl : poutre)

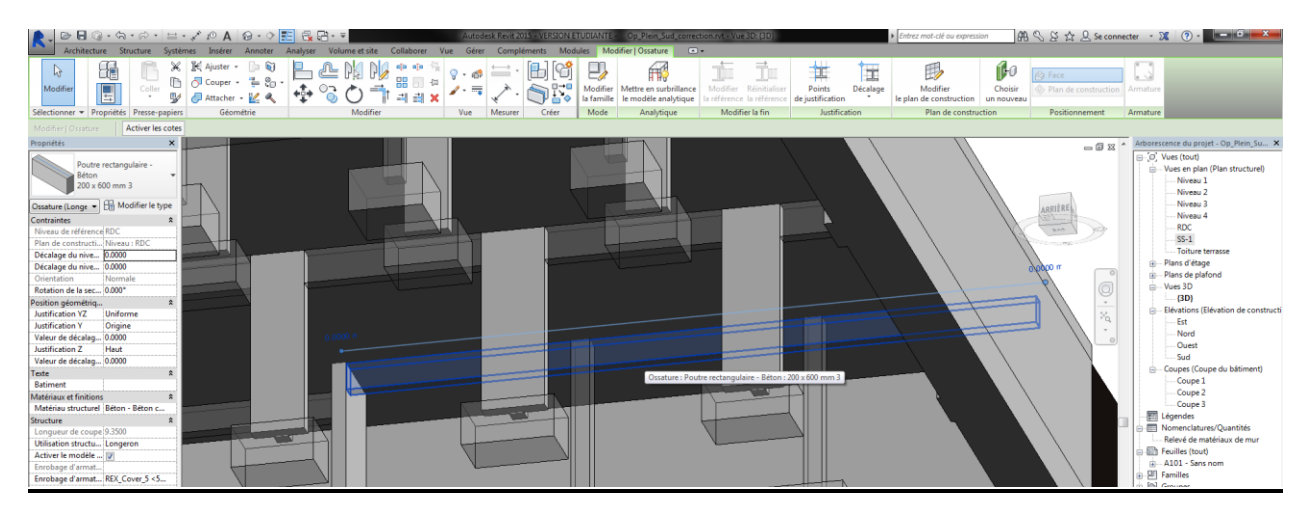

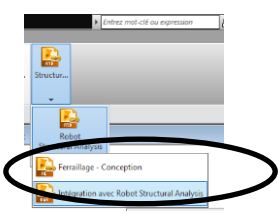

o Cliquer sur ferraillage conception : o La fenêtre conception d'armatures s'affiche :

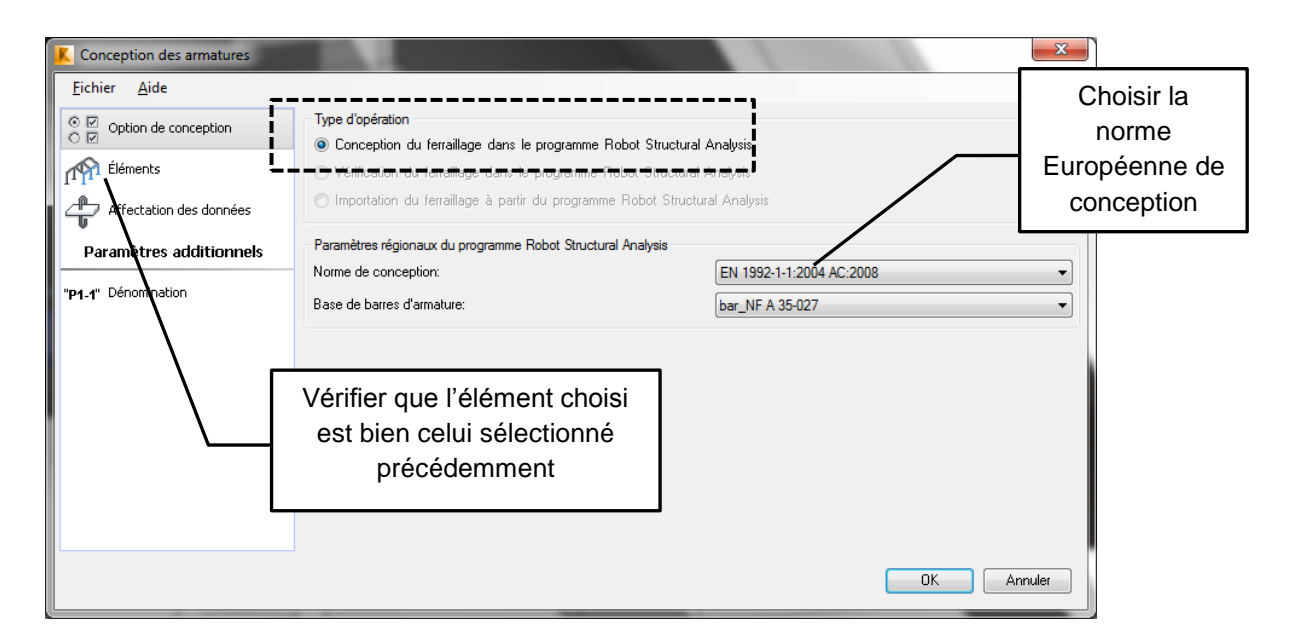

- Récupération de la géométrie de la poutre et des appuis.

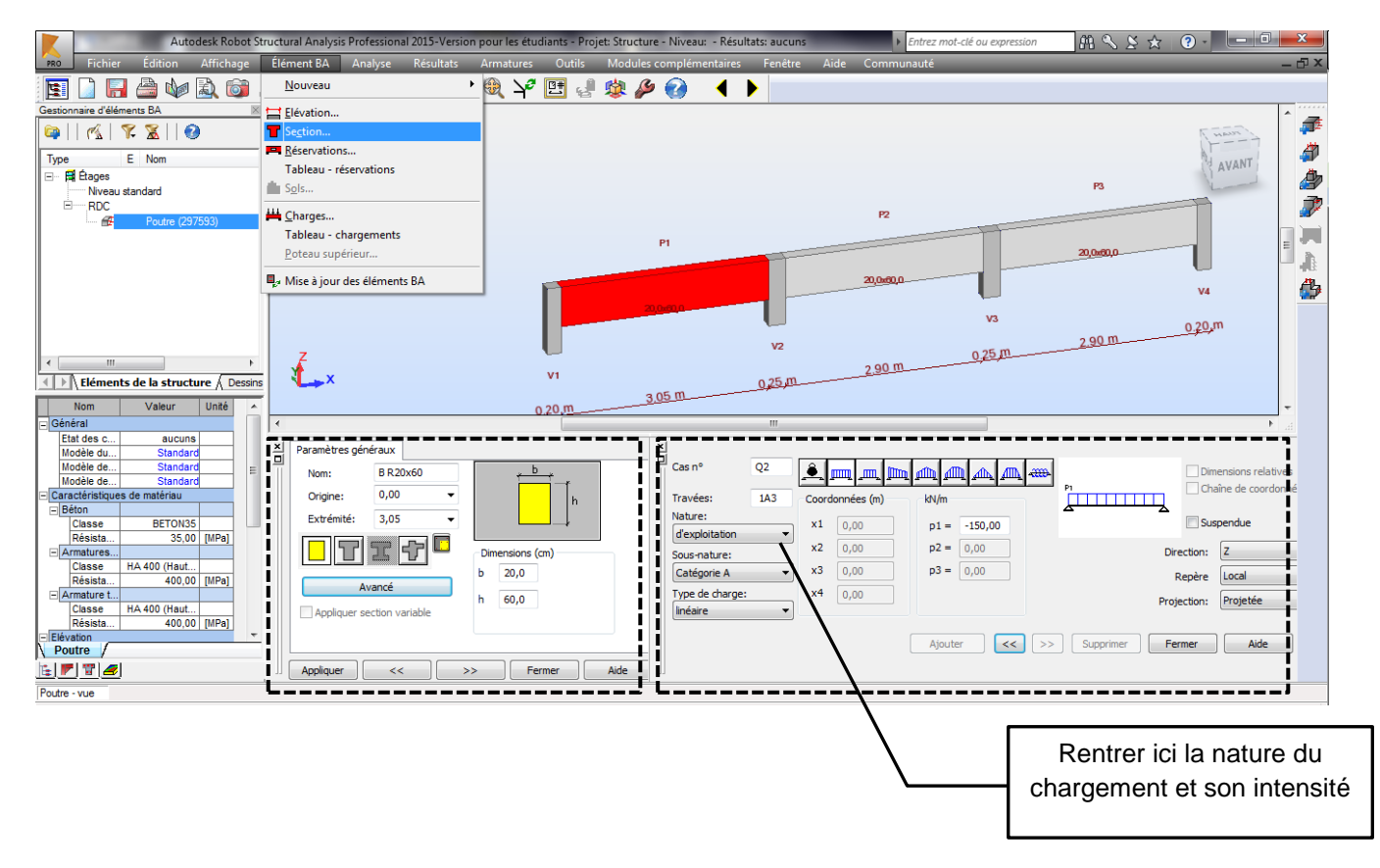

- Réglage des paramètres de calcul concernant les matériaux et le ferraillage (à vérifier ou modifier) puis lancement du calcul.

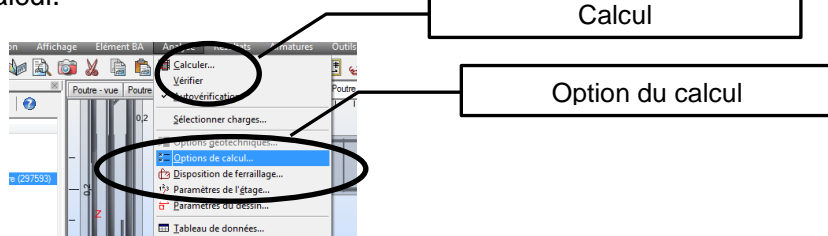

Embiga Minist 22<br>Embiga latini 22 s<br>Embiano latini 1

Page 1/3

## - Option de calcul

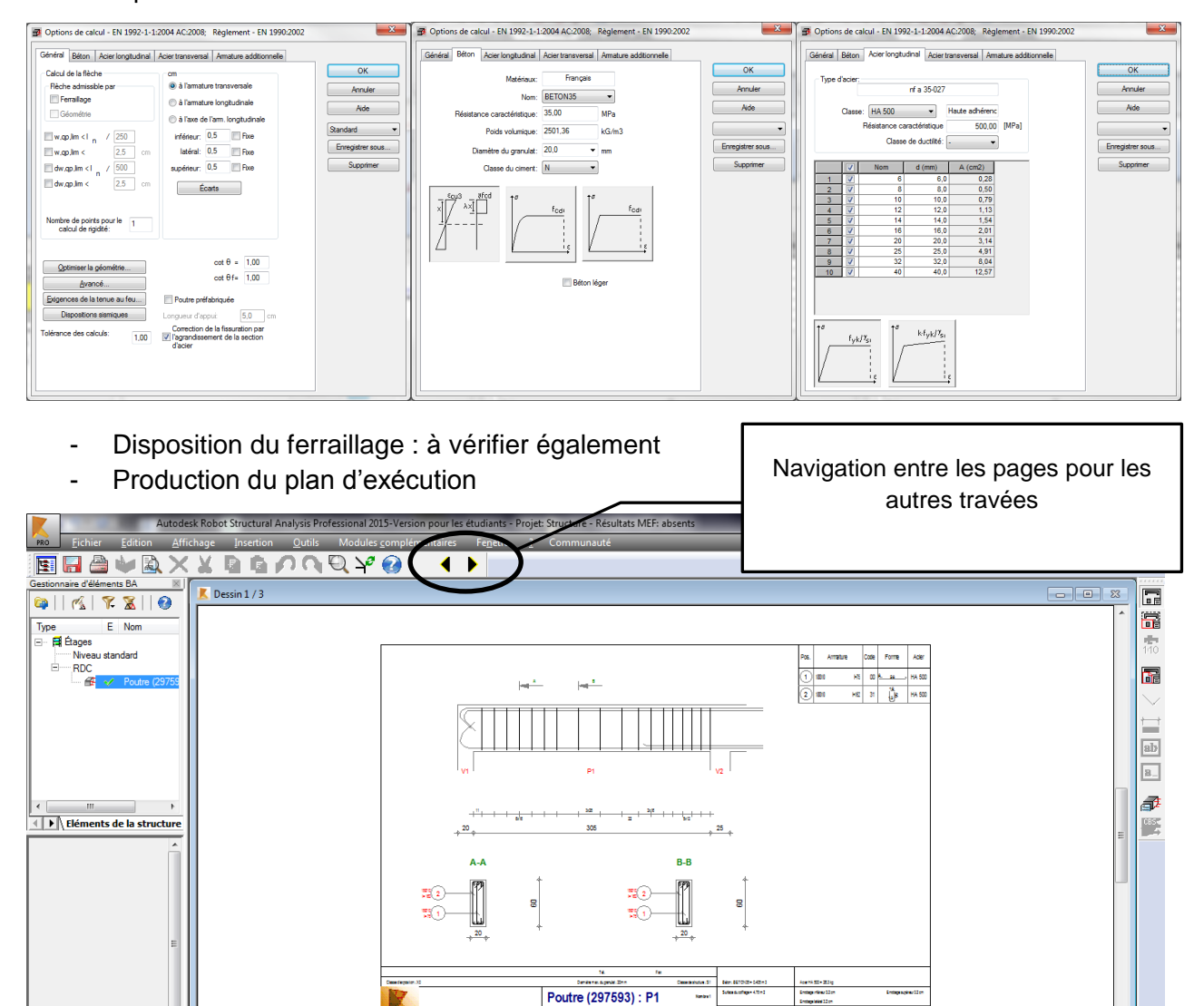

Section 20x60

**Structure** 

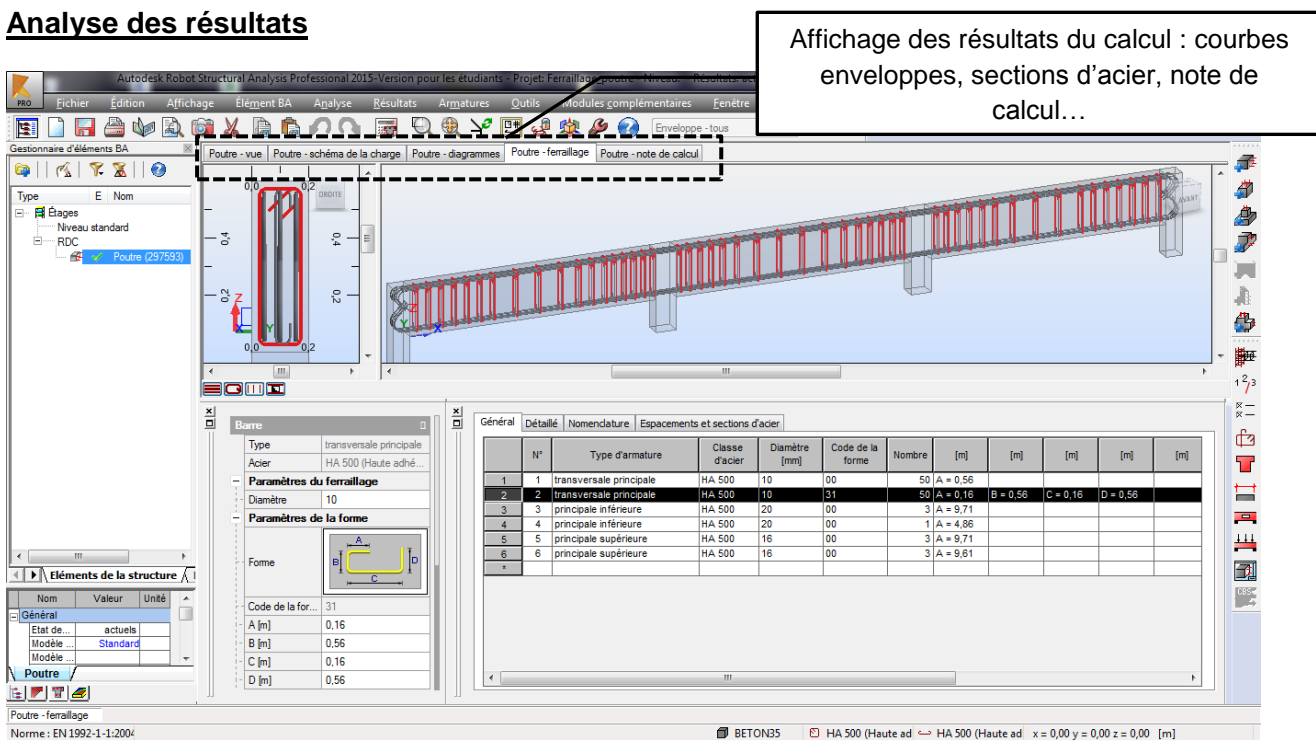

- o **Transfert des armatures de RSA dans Revit**
- Dans Revit, relancer la commande « Ferraillage-conception »

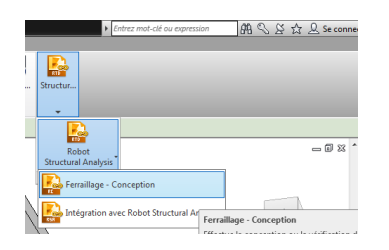

- Choisir d'importer le ferraillage à partir de RSA

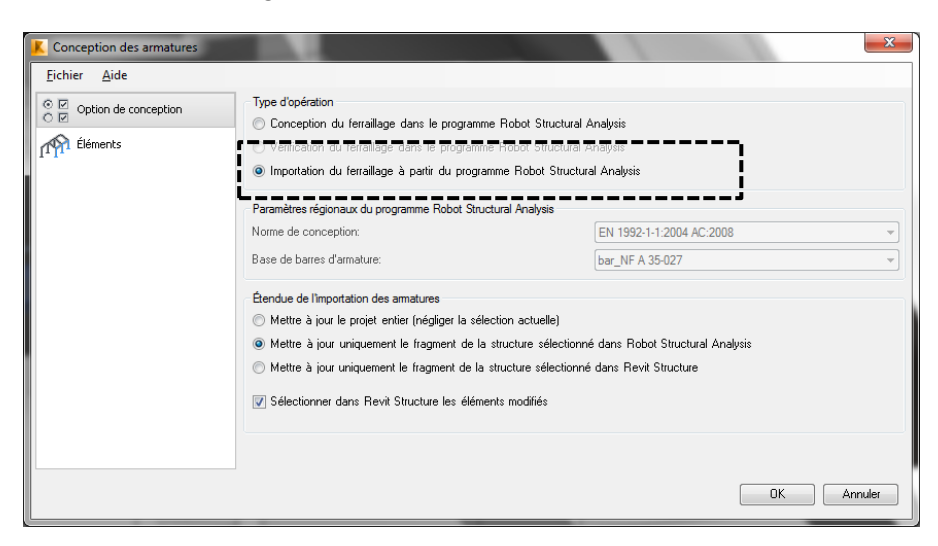

- Résultat de l'intégration :

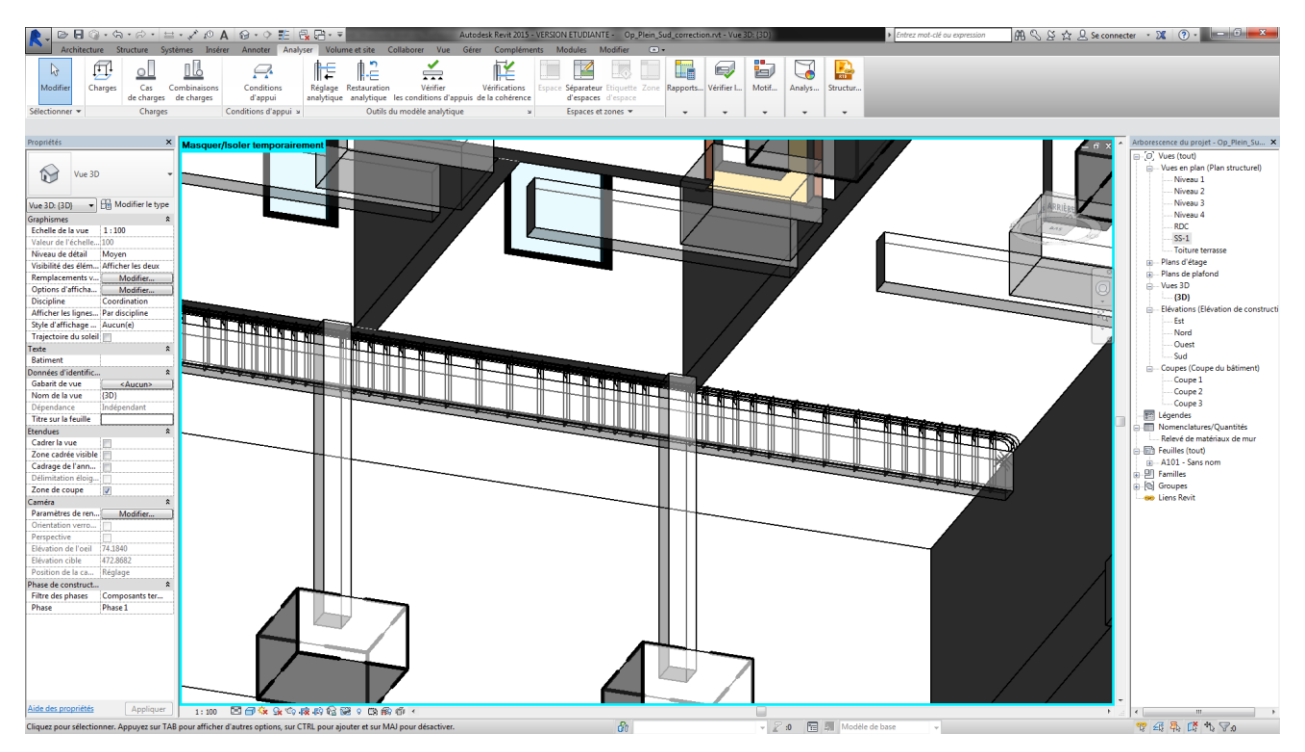

## **Solution 2 : Intégration direct dans RSA :**

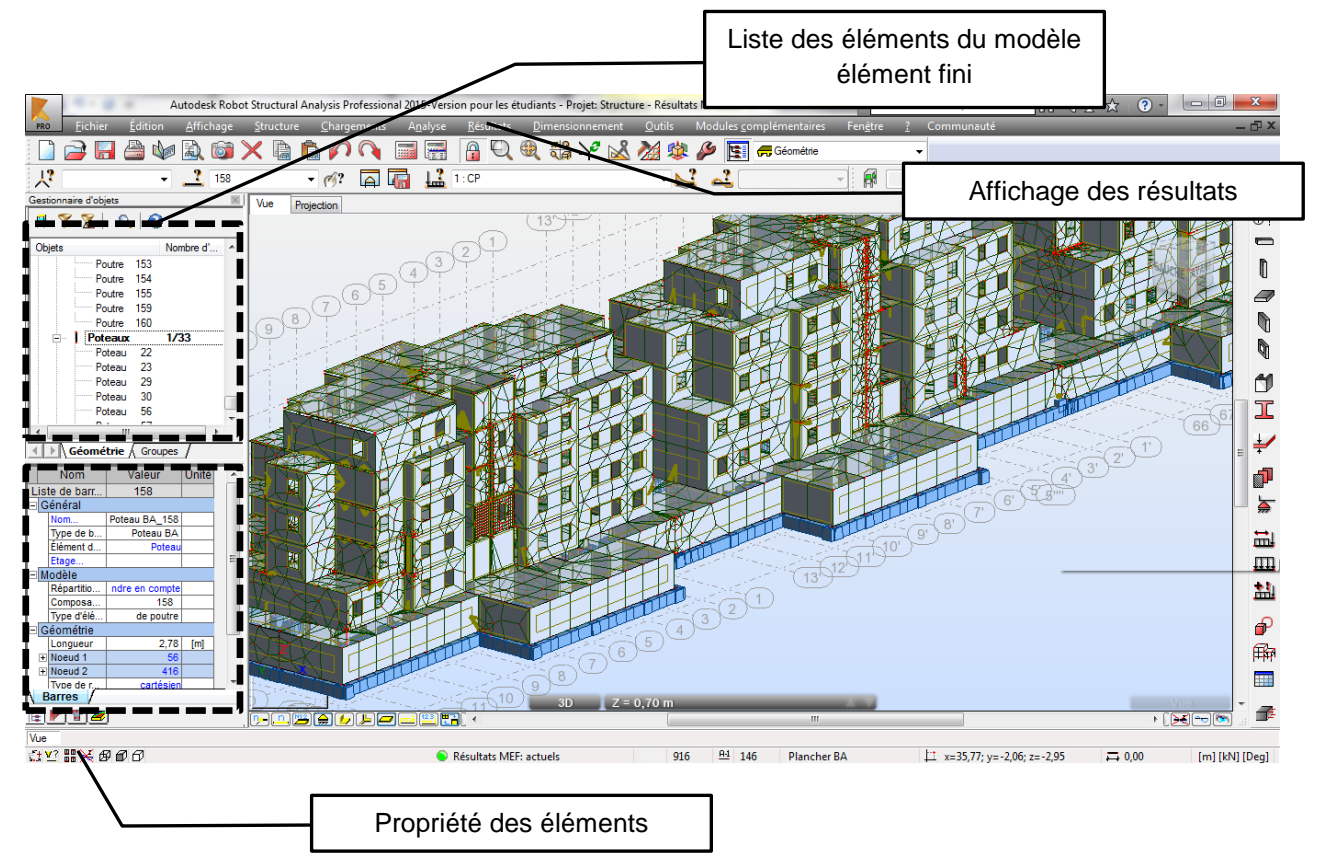

# <span id="page-25-0"></span>**Annexe 6 : cadences et éléments pour l'installation de chantier**

# **Cadences**

Installation de chantier : 1 semaine - Terrassements : 700 m<sup>3</sup>/j. Pour une grue :

- o 20 à 25 ml de voile / j pour les étages courants ;
- o 60 à 70 m² de dalle (plancher haut) / j pour les étages courants ;
- o 50 à 60 m² de dalle (plancher haut) / j pour le sous-sol.
- $\circ$  Dallage : réalisé avant le plancher haut du sous-sol, par plots de 400 à 500 m<sup>2</sup>/j.
- o Fondations superficielles : 50 à 60 m3/j ;

# **Eléments pour l'installation de chantier :**

Le terrain :

- o Le terrain naturel (nivellement / courbes de niveau)
- o La clôture de chantier
- $\circ$  L'emprise du bâtiment (celle du sous-sol) ; y reporter la position des charges significatives pour la grue.
- o Les contraintes liées à l'environnement (arbres, lignes HT, bâtiments voisins,...) ;
- o L'emprise des terrassements avec les talus (1/1 ou 2/3) ; les terres seront stockées à l'emplacement indiqué sur le fond de plan ; sur ce chantier, la cote du terrain naturel correspond à la cote du terrain après travaux.

Les grues :

- o dessiner l'emprise du châssis
- o coter l'implantation : l'axe du châssis depuis des façades ou des axes du bâtiment
- o dessiner les cercles prouvant que les charges sont levées
- o montrer les zones de survol interdit (pas le cas ici)
- o montrer la position de la grue mobile pour le démontage
- o pour la vue en élévation, il faut montrer :
	- niveau des platines de pied
	- niveau HSC
	- contrôle de la position relative des semelles (2/3) de la grue par rapport à celles du bâtiment
	- si il y a plusieurs grues, ajouter les élévations dans le plan vertical commun aux fûts pour contrôler les distances de sécurité d'une grue par rapport aux autres

L'implantation du gros matériel, par exemple :

- o un silo à mortier (pas sur ce chantier)
- $\circ$  un bâti pour le nettoyage de la benne à béton (4 x 4)
- $\circ$  une centrale à béton + stockage des granulats (pas sur ce chantier)

Les voies de circulation piétonne :

- o accès depuis les bungalows vers le chantier
- o accès « propre » de l'extérieur du chantier vers la base vie.

L'accès livraisons, la zone de déchargement des camions et la zone de manœuvre pour la sortie. Un camion semi-remorque mesure 18 X 2,5 m. S'il y a plusieurs grues, créer une zone de déchargement sous chaque grue éloignée de la zone d'interférence.

La zone de nettoyage des camions qui livrent le béton prêt à l'emploi (décrottage). Trou réservoir 2,50 x 6,00.

Les zones de stockage (à prévoir pour chaque grue) :

- o 5 sortes de treillis soudés (que l'on essaye de faire livrer en 1 fois pour obtenir un meilleur prix) ; les panneaux mesurent 2,50 x 6,00
- o les armatures assemblées (cages d'armatures) : 10 x 15 m ; une grande zone permets de les étaler pour mieux les utiliser.
- $\circ$  les barres droites : 12,00 x 5 m (auprès de la zone d'assemblage si elle existe)
- o les éléments préfabriqués :
	- volées d'escalier hélicoïdal (x4 : qtt livrée sur un camion)
	- prémurs ;
	- autres selon le cas (ici, les balcons)
	- prédalles alvéolées : en toute logique, elles sont livrées le jour de la pose définitive (pas de double manutention)
- o stockage des banches : idéalement, cette zone n'est pas grande car les banches sont utilisées quotidiennement
- $\circ$  les paniers de stockage du matériel d'étaiement et de sécurité : 20 à 40 (1.20 x 1.50)
- $\circ$  stockage des parpaings (contenu d'un camion, soit 24 palettes 1,00 x 1,00) (pas de stockage sur ce chantier)

Une zone de préfabrication :

o de prédalles (pas sur ce chantier)

 $\cap$   $\qquad$ 

Une zone d'assemblage des cages d'armatures (pas ici)

Le cantonnement (dimensions des modules : 2,50 x 6,20 m) qu'il faut placer sur le chantier :

- $\circ$  des modules assemblés : 1 module par conducteur de travaux, 1 module par chef de chantier et ses chefs d'équipe, au plus près de la zone de production
- o 4 modules pour les salles de réunion
- o 2 modules pour la maîtrise d'œuvre et maître d'ouvrage
- o 1 module vestiaire pour 12 personnes
- o 1 module réfectoire pour 12 personnes
- o 1 module sanitaire pour 24 personnes
- o 1 magasin (sous l'emprise de la grue)

Sous chaque grue, les équipes sont généralement les suivantes : 1 conducteur de travaux, 1 chef de chantier, 12 à 18 ouvriers qualifiés.

Les cantonnements peuvent se superposer avec un maximum de 2 niveaux ; au-delà, il faut renforcer les modules.

Le réseau électrique (depuis le transformateur) :

- o armoire de comptage (à côté du transformateur)
- o armoire de dérivation, puis vers
	- armoire de grue (armoire pied de grue), puis vers 1 ou 2 armoires de distribution mobiles (alimentation du petit appareillage)
	- armoire de cantonnement
- o remarque : de préférence, on fait circuler les câbles dans des fourreaux le long de la clôture et on limite les câbles aériens pour ne pas gêner le déplacement des charges avec la grue
- o Ici, le transformateur se situe à l'entrée du chantier

## Le réseau d'eau

- o alimentation des postes de nettoyage (bennes et camions béton)
- o alimentation du silo à mortier ou de centrale à béton
- o alimentation du cantonnement
- o sur ce chantier, l'arrivée d'eau se situe à l'entrée du chantier

Le réseau d'assainissement

- $\circ$  assainissement du cantonnement avec un branchement sur un réseau ou bien avec une fosse provisoire régulièrement vidangée
- o sur ce chantier, les regards d'évacuation des EU/EV se situent à l'entrée du chantier

Le stockage des déchets dans des bennes (2,50 x 6,00)

- o environ 1 benne DIB / grue
- o environ 1 benne acier / grue
- o environ 1 benne bois / grue (pas toujours)
- o environ 1 benne / grue pour matériaux inertes
- o Remarque : s'il y a plusieurs grues, pour limiter les bennes, il est bon de les placer dans la zone de survol commune.

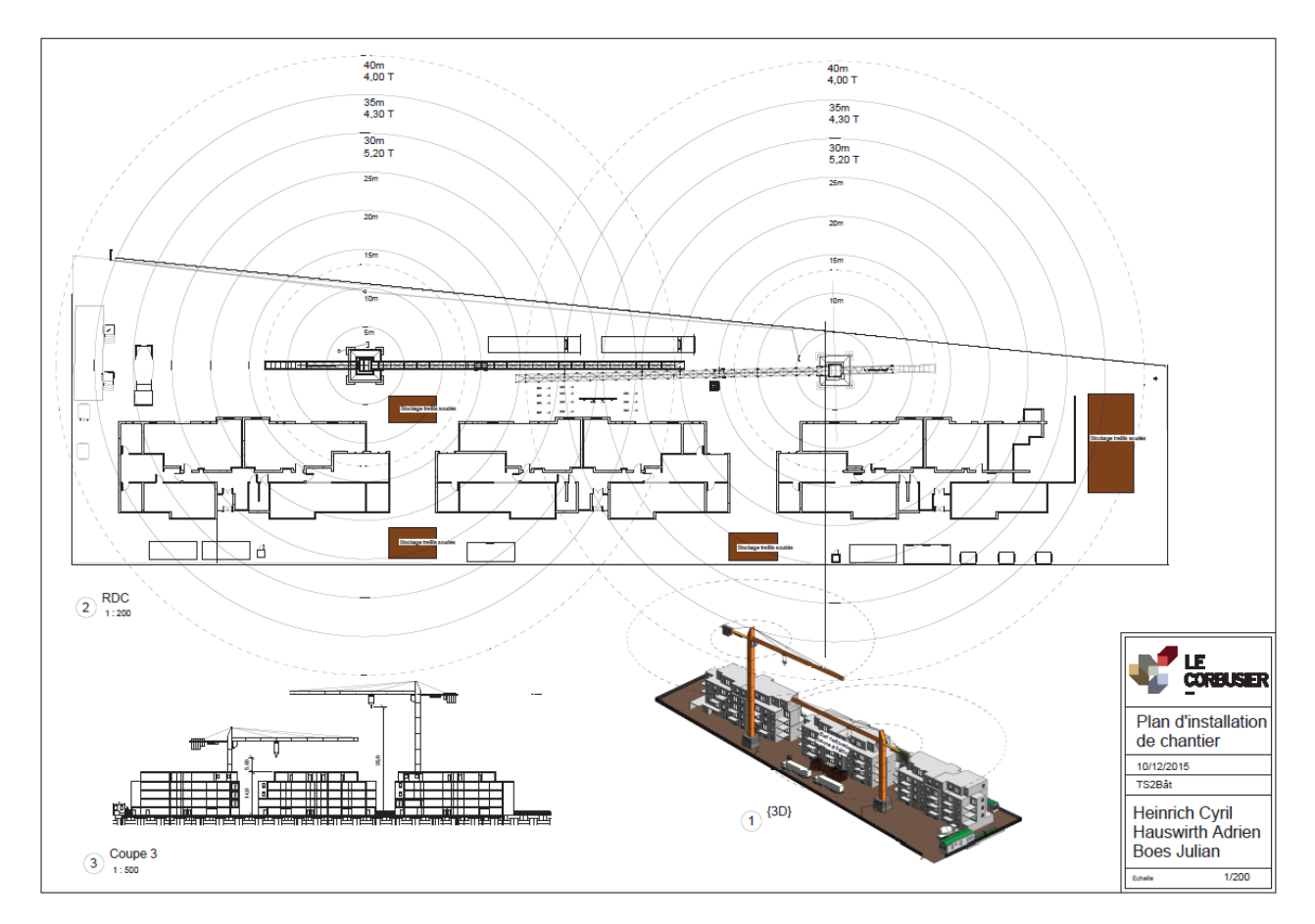

# <span id="page-28-0"></span>**Annexe 7 : Rotation de banches**

- o Charger la famille « Banche » dans Revit (ouvrir le fichier « banche.rfa »).
- o Charger ensuite la banche dans le projet :

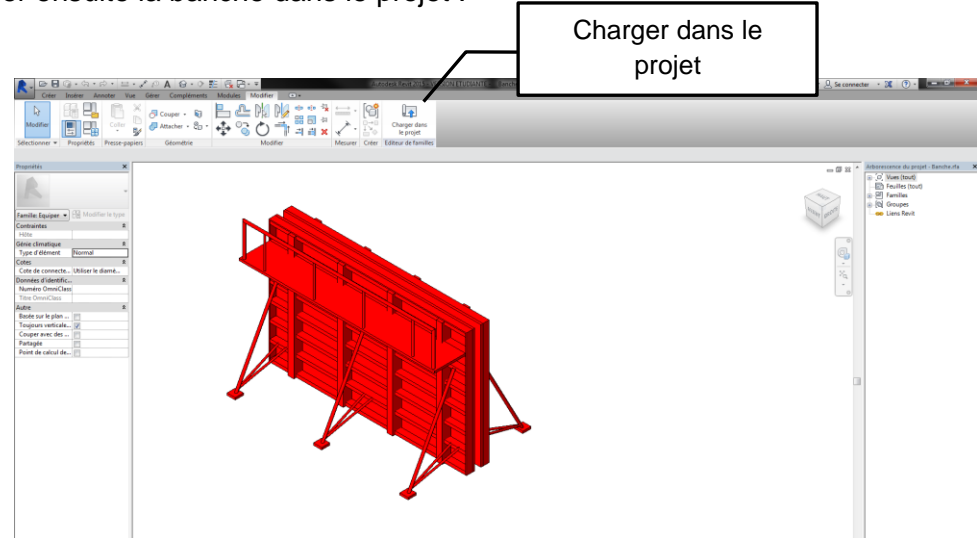

o Positionner la banche autour du mur, après avoir choisi sa dimension.

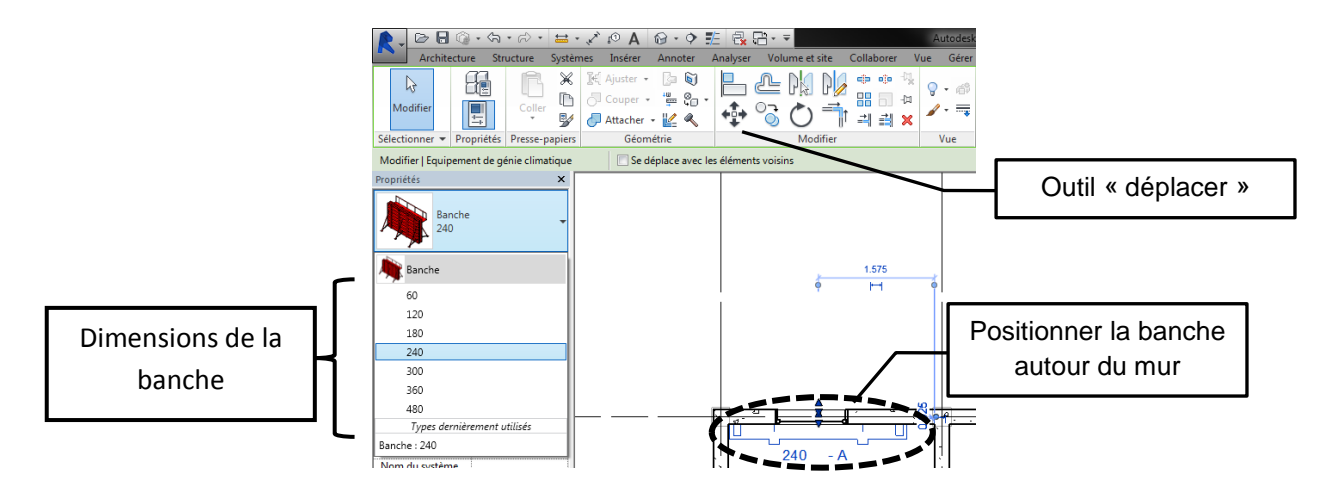

o Création du paramètre « jour » pour affecter les banches et murs réalisés à un jour précis du planning de rotation de banche.

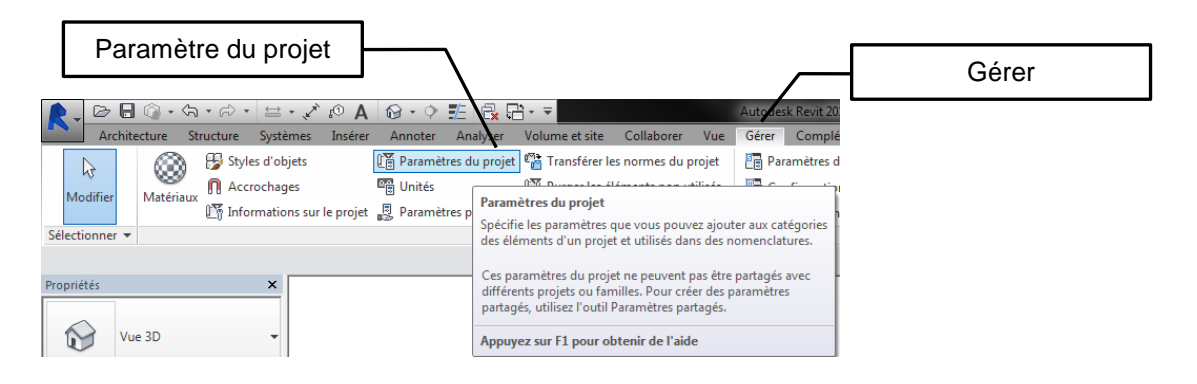

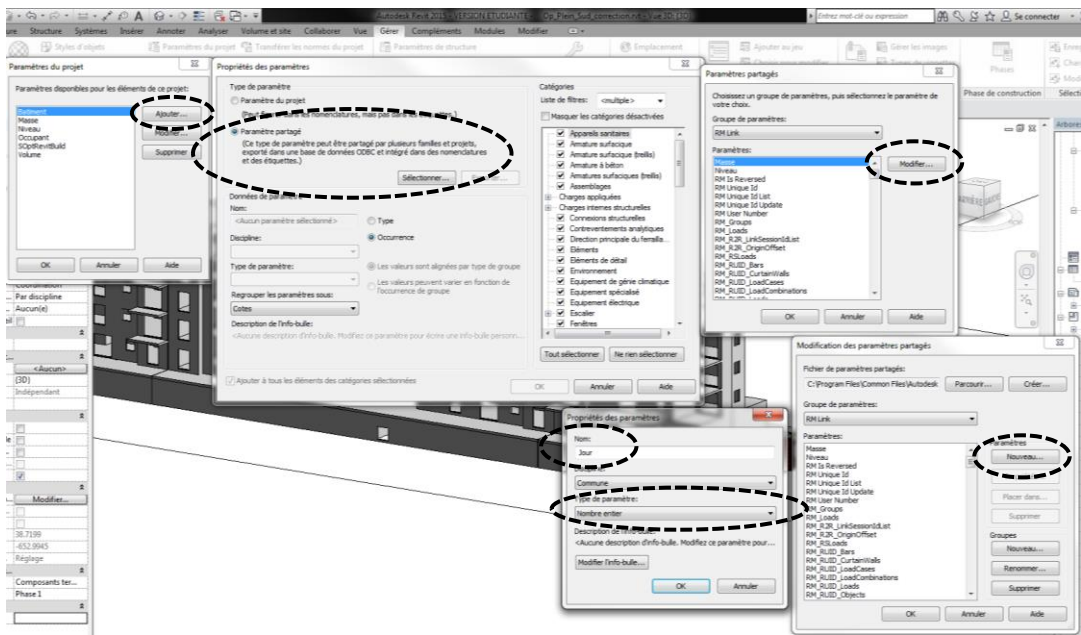

- o Création du paramètre « niveau » pour pouvoir afficher filtrer les murs par niveaux.
- o Insertion des banches : utilisation de la fonction « copier » puis « copie multiple ».

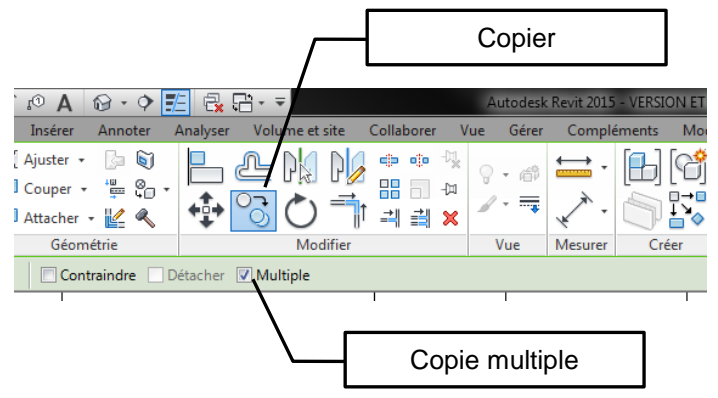

o Sélectionner les murs et banches. Régler le niveau et le jour auxquels appartiennent les murs et les banches.

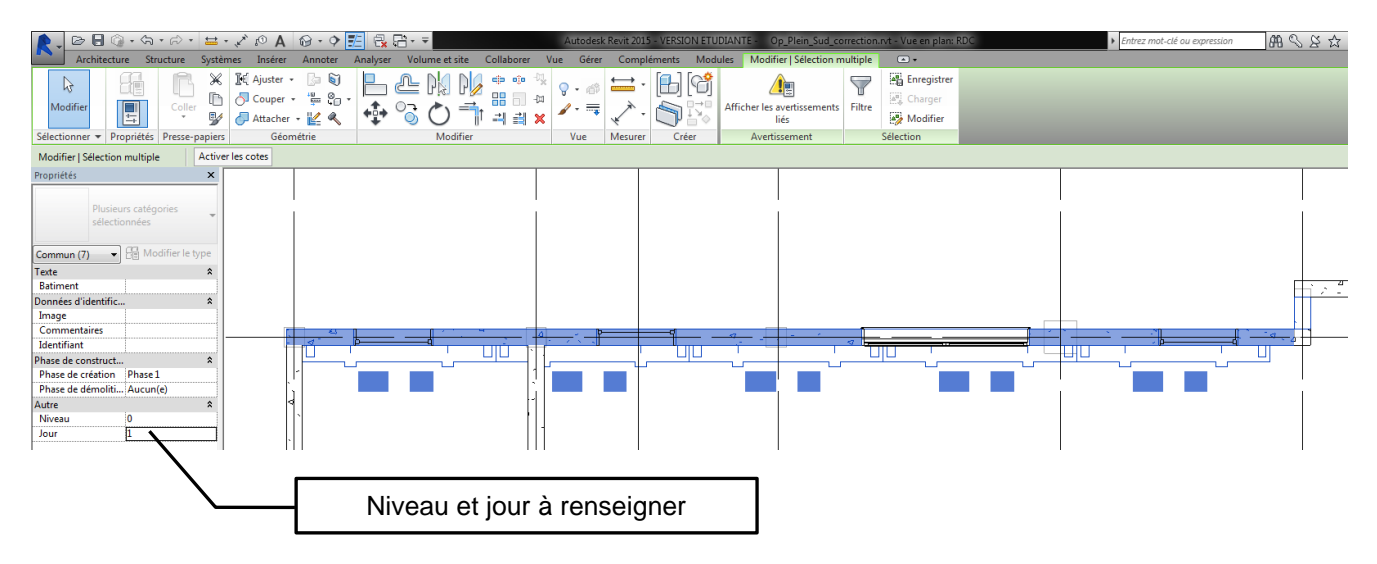

o Réaliser les mêmes opérations pour les jours suivants, en plaçant les banches de la manière la plus cohérente.

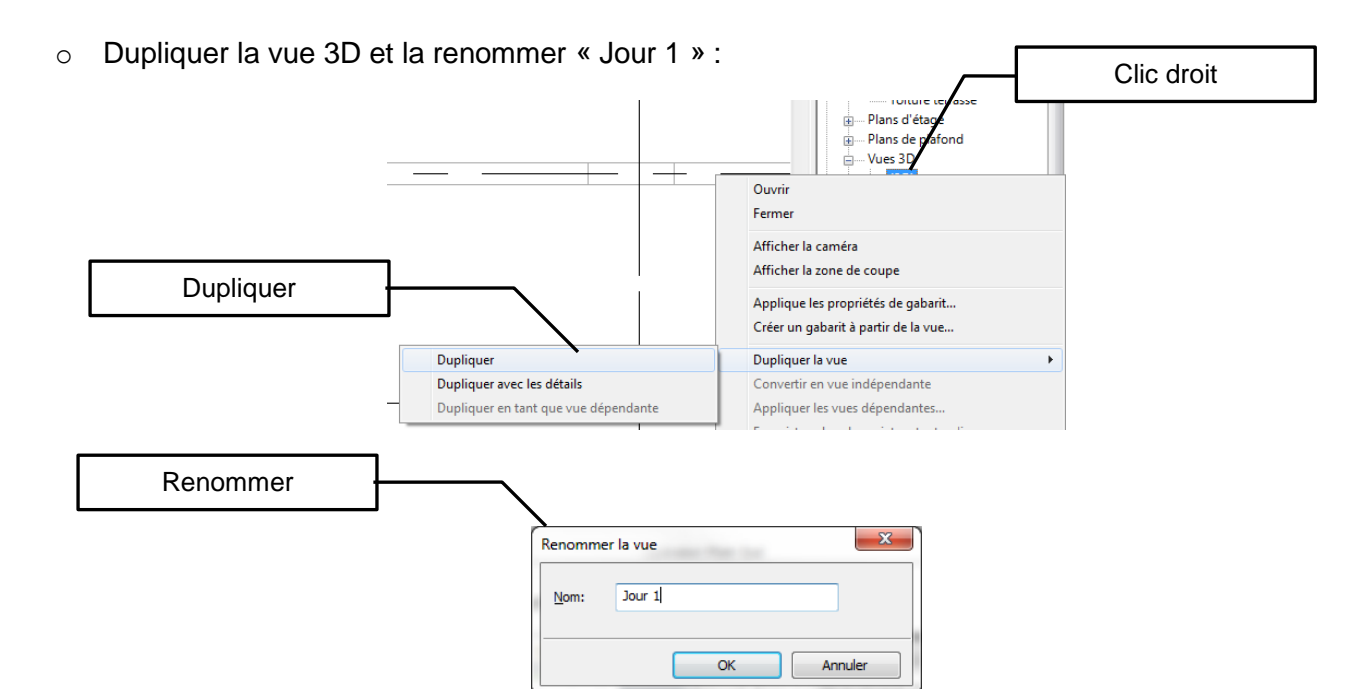

o Filtrer les éléments de la vue de manière à afficher uniquement les éléments réalisés le jour 1.

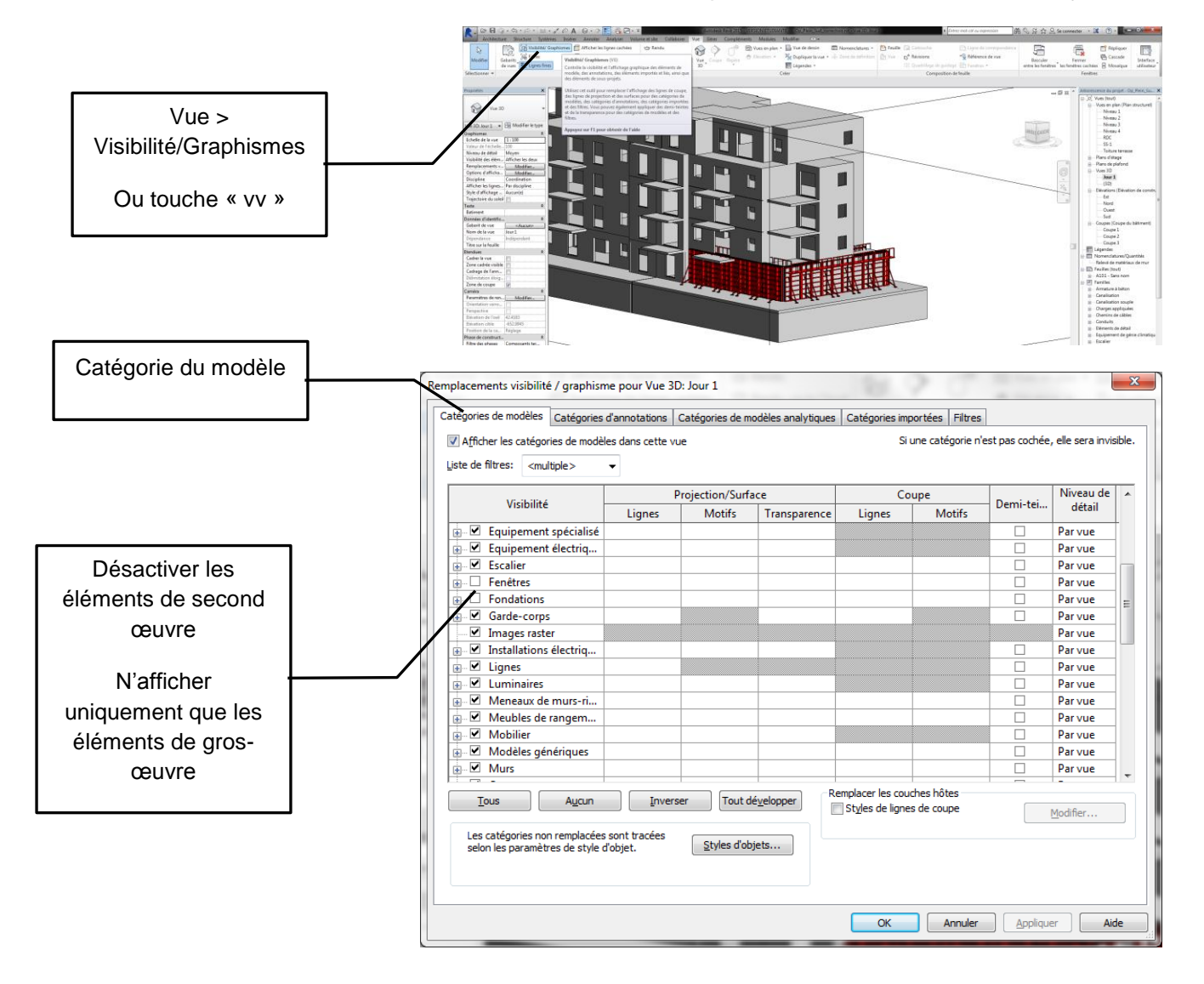

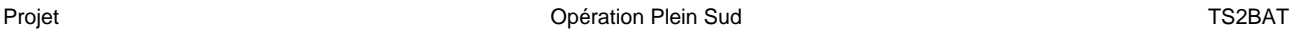

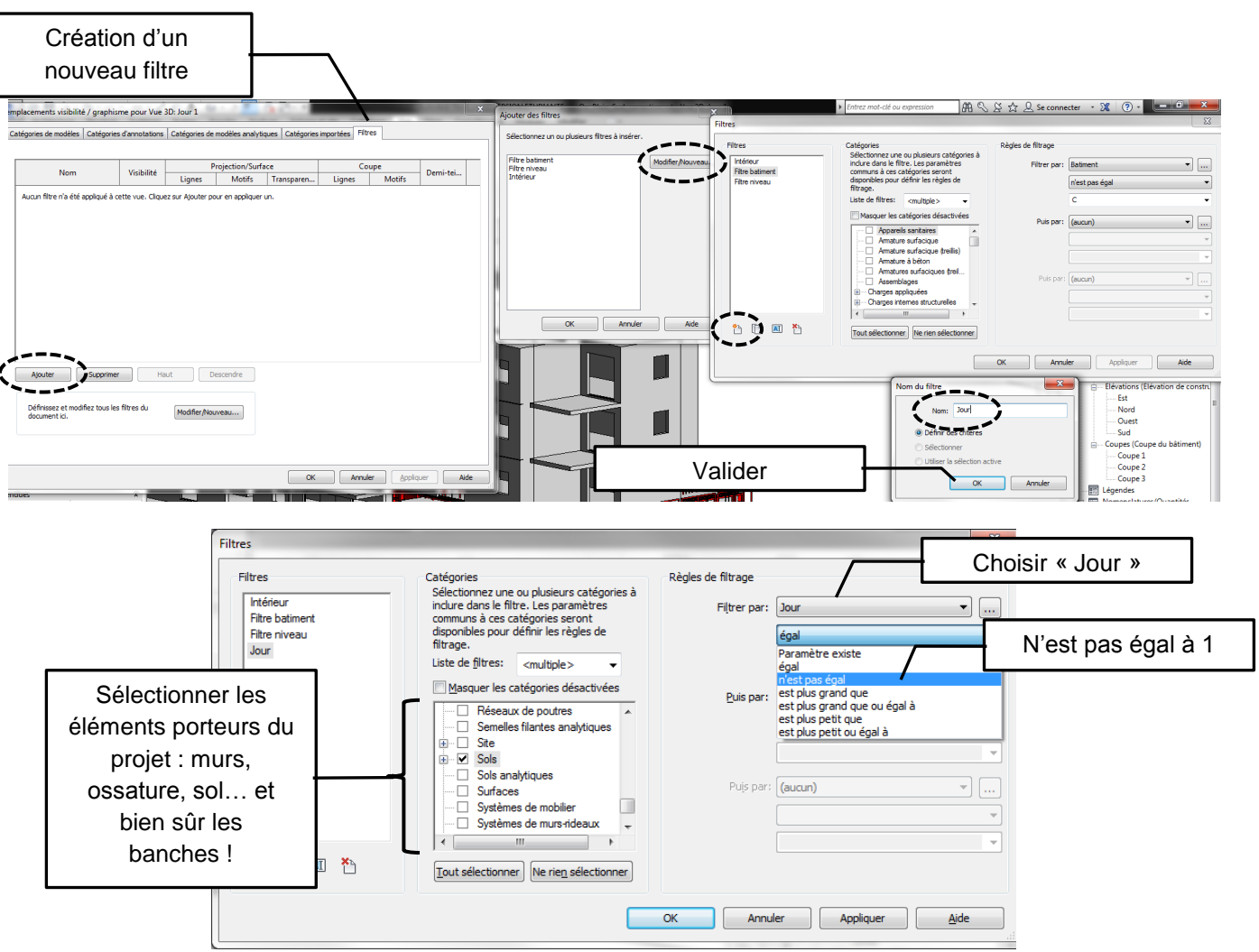

o Réaliser un filtre sur le même principe pour faire apparaître uniquement les éléments du niveau RDC.

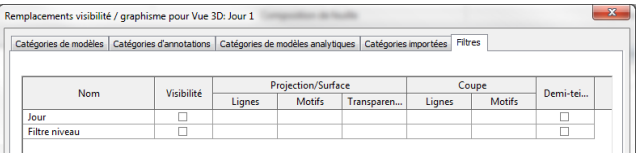

- o Vous avez réalisé le premier jour du cycle de rotation. Réaliser de la même manière les autres jours de manière à visualiser votre rotation en 3D et pour pouvoir créer une nomenclature jour par jour de l'utilisation des banches.
- o Créer une nouvelle feuille pour présenter la rotation de banche avec les nomenclatures jour par jour. (cf exemple page suivante sur une rotation de 2 jours).

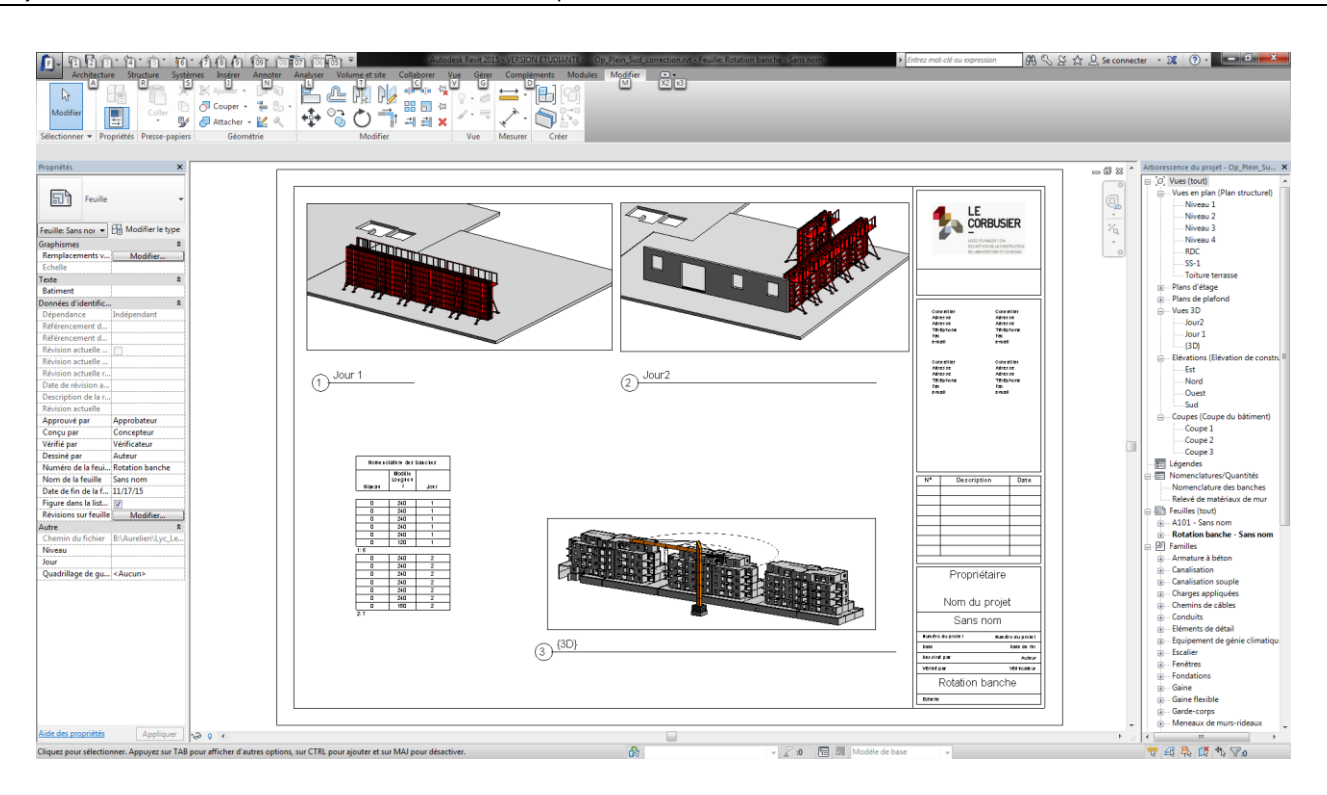